# **Coast10 Graphic drawing monitor User Manual**

## **Warnings:**

1. Do not disassemble or modify the equipment. Failure to comply with this regulation may result in heat generation, fire, electric shock or other damage, and even personal injury. Disassembling the device will void the warranty.

2 .Avoid damaging the USB cable and excessive bending of the cable. If the USB cable is damaged or broken and comes into contact with water or other liquids, it may cause malfunction, fire or electric shock.

3. Do not insert metal objects or foreign objects into the openings and ports of the device. Failure to comply with this regulation may result in malfunction, electric shock or other damage.

4 .Please store the device out of the reach of children. Failure to comply with this regulation may cause children to accidentally swallow components or parts separated from the device.

5. Do not use alcohol, other organic solvents and neutral detergents to wipe the product, as this may cause discoloration or other damage.

6. The following damages are not covered by the manufacturer's warranty:

- (a) Damage caused by large temperature fluctuations
- (b) Damage caused by open flame
- (c) Damage caused by falling

7 .There is a precision electronic circuit in this equipment, which may cause malfunction due to unauthorized disassembly. This is not covered by the company's warranty, but the user can pay for repairs.

8. Please wipe the surface of the product with a soft cloth or a cleaning cloth.

# **User Manual Outline**

# **I Product Overview**

1. Schematic diagram of Coast10 products

# **II Connection Methods**

- 1. How to connect Coast10 digital screen to computer
- 2. Computer system requirements

# **III Install Drive Programs**

- 1. Installation precautions
- 2. **Windows system**
- 3. **Mac system**

# **IV Driver interface introduction**

- 1. Windows
- 2. Mac

# **V Uninstall the driver**

- 1. Windows
- 2. Mac

# **VI Frequently Asked Questions and Solutions**

## **I Product overview**

## **1. Schematic diagram of Coast10 products**

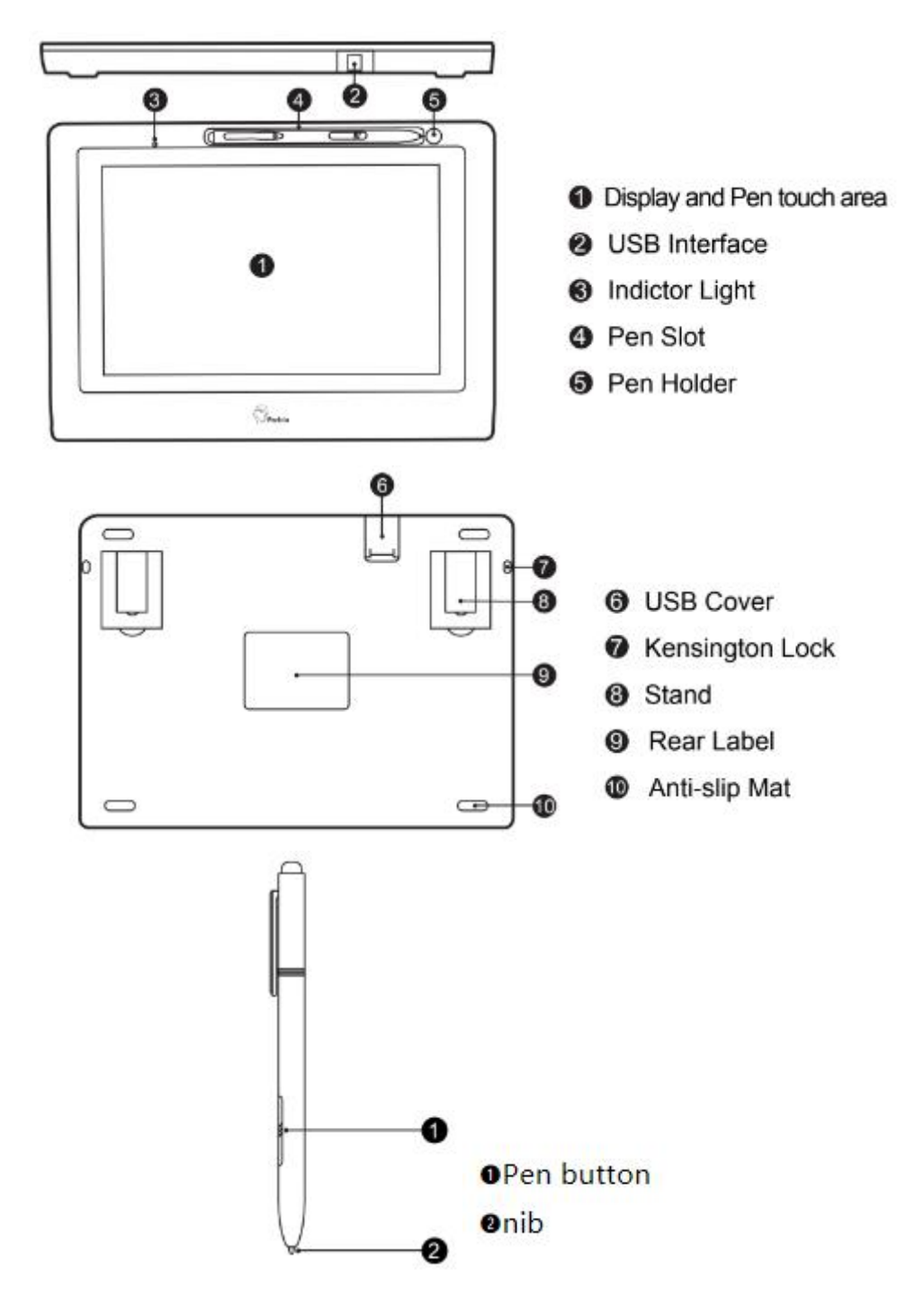

Figure 1-1 Schematic diagram

## **II Connection method**

## **1. How to connect Coast10 digital screen tocomputer**

(1) Coast 10 has a 2-port USB cable, one end has 1 interface, and the other end has 2 interfaces.

(2) Insert the end with 1 interface into Coast 10, and insert the end with 2 interfaces into the

## **computer.**

**(3) If the indicator light is on, it means the connection is successful.**

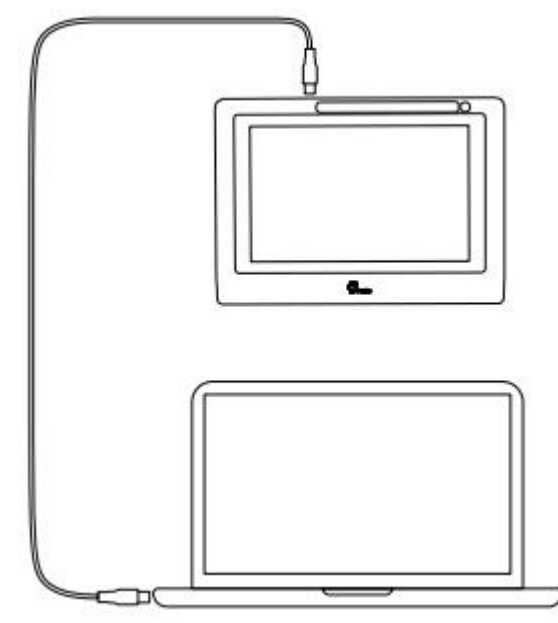

Figure 2-1 Connection method

**Notice:**

● For the end with 2 ports, the extra port is intended to be used when the power supply is insufficient.

• If the indicator light fails to light up when one interface is inserted, please plug the two interfaces into the **computer.**

## **2. Computer system requirements**

**Windows OS 10, 8, and 7 Mac OS 10.11 and above**

## **III Install the driver**

## **1. Installation precautions**

**(1) Please temporarily turn off the anti-virus software and firewall on the computer before installing the driver.**

**(2) Close all open software, such as Photoshop, AI, OneNote, etc.**

(3) If the computer has been installed with other pen tablet or pen display drivers, please uninstall the **other drivers and restart the computer, and then install the Coast10 driver.**

**(4) You can download the latestversion of the driver from Parblo official website (www.parblo.com). After downloading to your computer, please unzip it and open the folder, and click the ".exe" or ".pkg" program to install it.**

**(5) The maximum display resolution of Coast10 digital screen is 1280x800P.**

## **2. Windows system**

**(1) After the pen display is successfully connected to the computer, the computer image will be displayed.**

**(2) Go to Parblo official website (www.parblo.com) to download the latestversion of the driver, and**

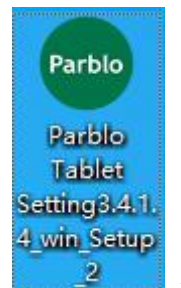

**click on the ".exe" program to install it.**

**(3) After the driver installation is complete, you can see the small green Parblo icon in the** taskbar at the lower right corner of the computer desktop. If the small icon is not found, please repeat **step 2.**

**(4) In the "Display Settings" window, set the "Change the size of text,applications, etc." of the Coast10 pen display to 100%.**

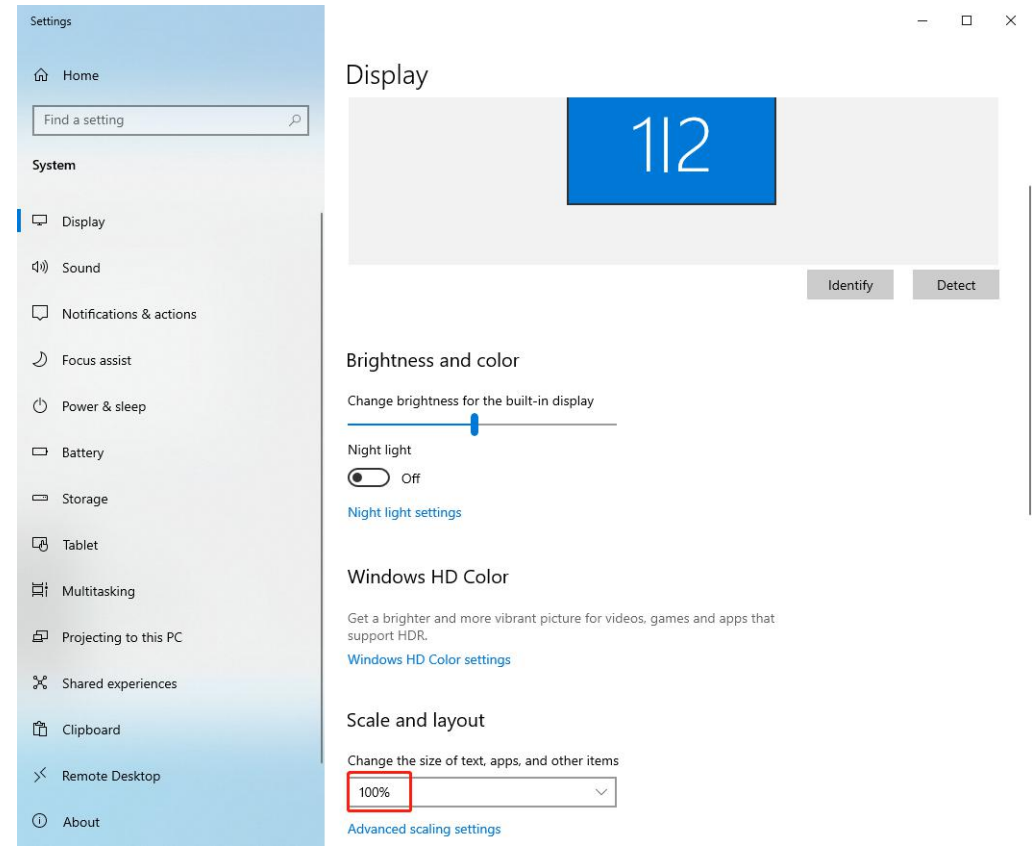

Figure 3-1 Display settings

**(5) In "Display Settings-Multi-Monitor Settings", you can set the Coast10 pen display to "duplicate these displays" or "extend these displays".**

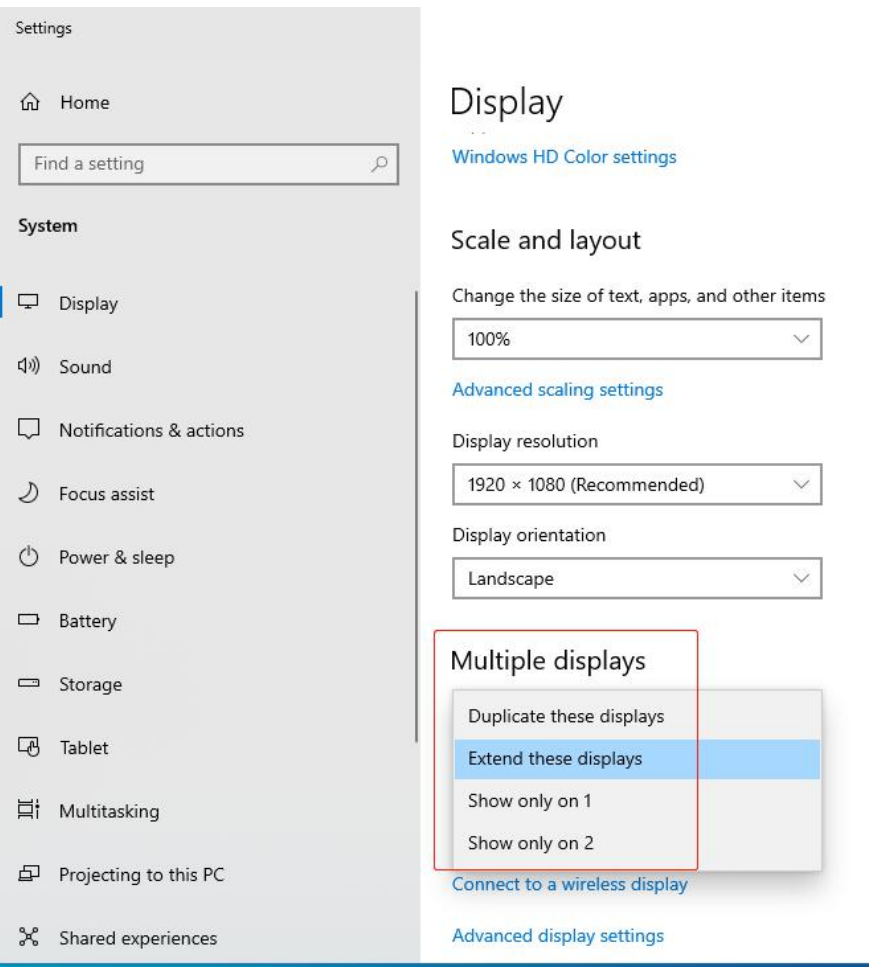

Figure 3-2 Mode setting

(6) If it is set to expand mode, you can set the handwriting control area in the area setting interface of **the driver.**

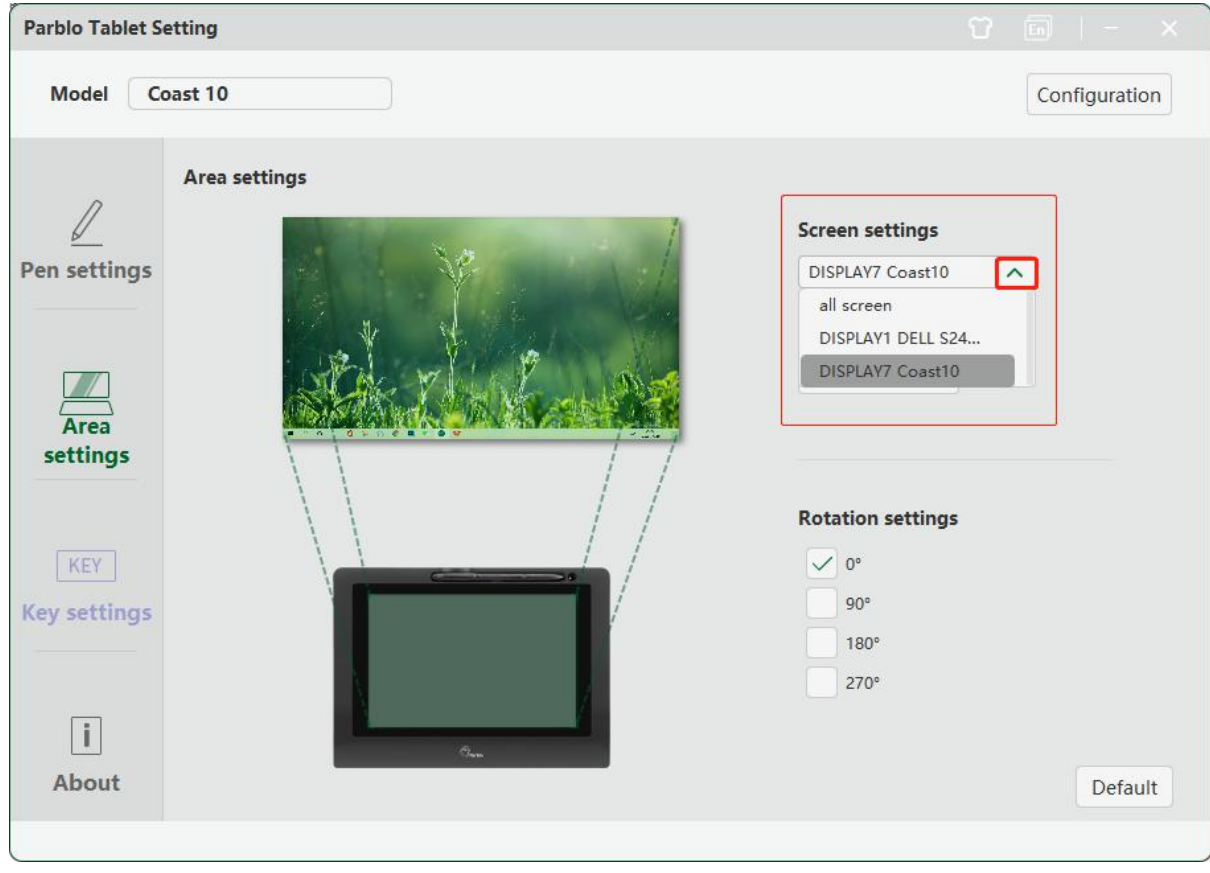

Figure 3-3 Screen settings

## **3.Mac system**

**(1) After the pen display is successfully connected to the computer, the computer image will be displayed. (If your computer does not have a USB interface, please provide an adapter for connection.) (2) Go to Parblo official website (www.parblo.com) to download the latest version of the driver, unzip it and open the folder and click on the ".pkg" program to install it.**

**(3) After the installation is complete, you can find the Parblo icon in the "Start Pad".**

**(4) When the driver isturned on for the firsttime, the "Authorization Setting Instructions" will pop up. If your system is version 10.14 and above, you need to set the permissions according to the** document description; if your system is version 10.14 or lower, you don't need to set and close the **document.**

**(5) Open the "System Preferences-Display" window and set the resolution to "Display Default".**

**(6) In the "Arrangement" window under the "System Preferences-Display" page, you can choose whether to check "Mirroring Display". If you check "Mirroring Display", you need to set all screens to the same resolution.**

**(7) If you do not check "Mirrored Display", you can set the handwriting control area in the area setting interface of the driver.**

## **IV Driver interface introduction**

## **1. Windows**

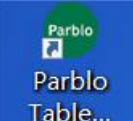

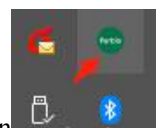

Find the Parblo icon **Table...** on the desktop and double-click to open the pen display driver interface. You can also

find the Parblo icon  $\Box$   $\bullet$  on the taskbar in the lower right corner and click to open.

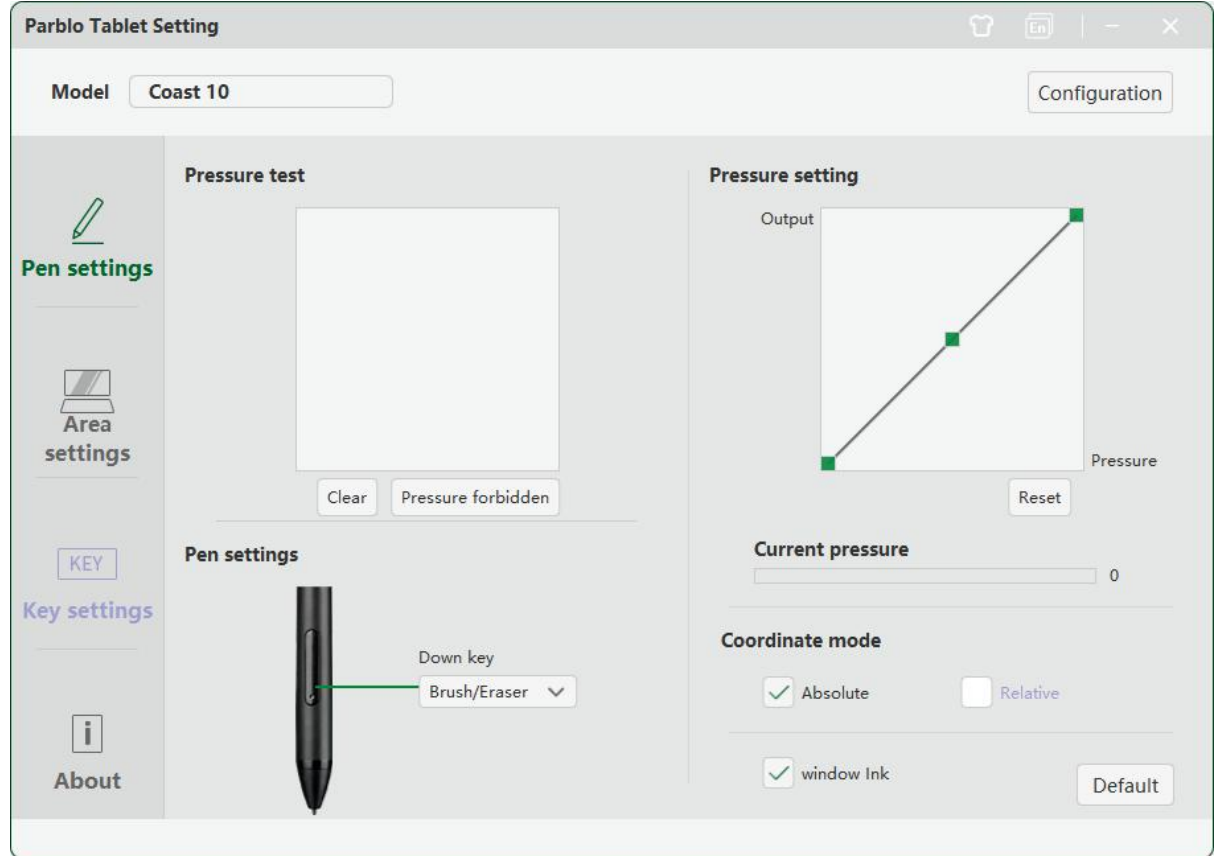

Figure 4-1 Windows driver interface

## **(1) Pen setting interface**

### ①**Pressure test area**

In this area, you can test whether there is a pressure change in the line drawing.

P

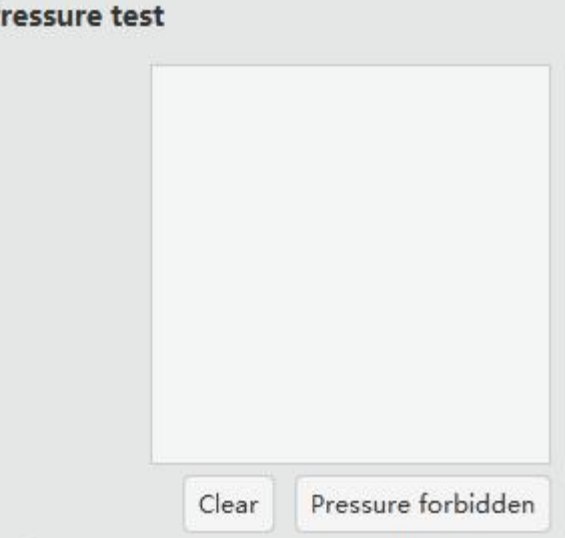

## ②**Pen button setting**

You can customize the function of the 1 button on the digital pen here.

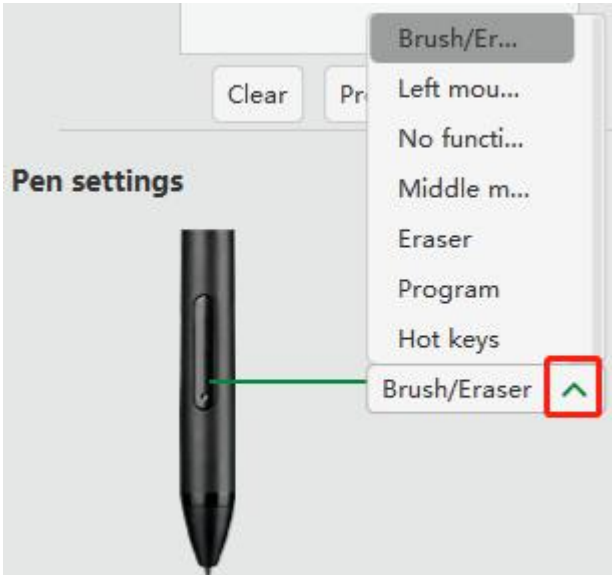

Figure 4-3 Pen button settings

Pen/Eraser: Press this button to switch between pen and eraser

Left-click double-click: the function of this button is equivalent to double-click the left mouse button

No function: the button does not work (when you don't want to use the pen button, select "No function" to prevent accidental touch)

Middle mouse button: the function of this button is equivalent to the middle mouse button

Eraser: Press this button to switch to the eraser function

Program: The button function can be setto open the software in the computer (such asset to open PS)

Hotkey: customizable shortcut keys commonly used in painting software (such as "ctrl+z")

### **Notice:**

When the pen is within the sensing height of the Coast10 pen display's working area (below 10mm), clicking the pen body button will trigger the key function. When the key is pressed, the current key function prompt will be displayed **at the bottom of the screen.**

A. Open the software setting method

●Click "Program", click "OK" to complete the set after finding the software

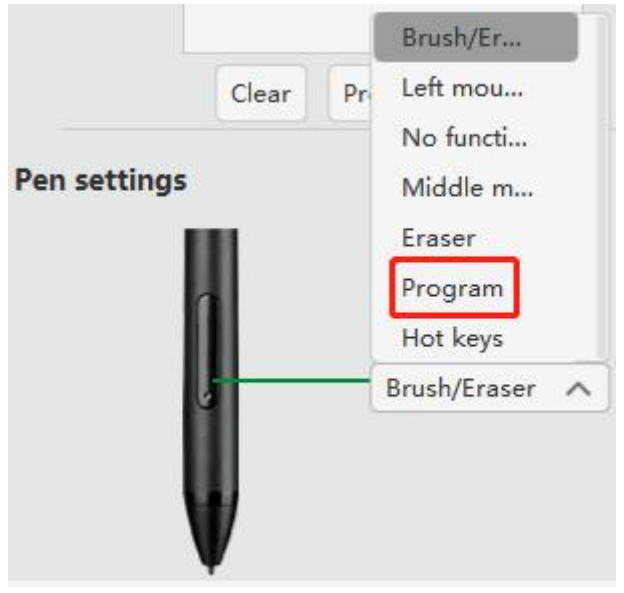

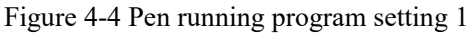

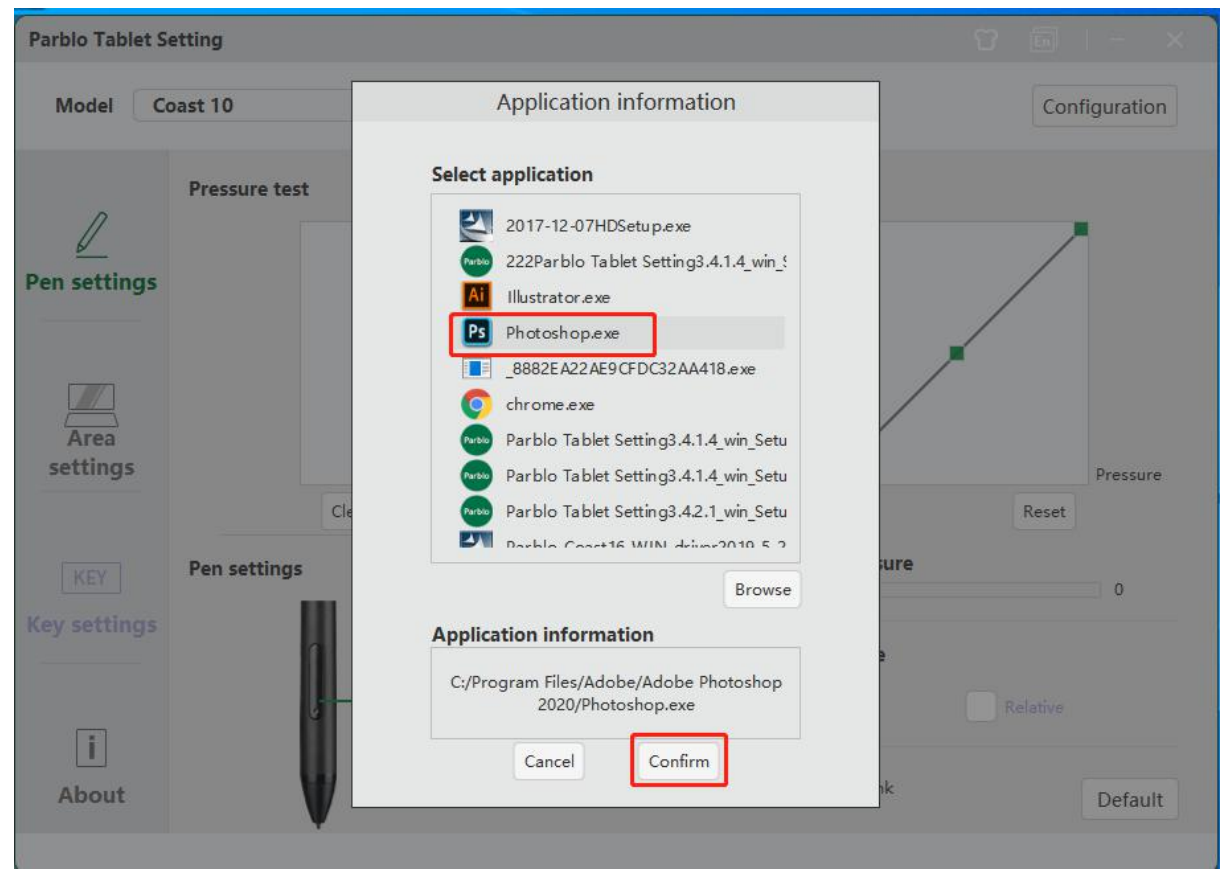

Figure 4-5 Pen running program setting 2

●If there is no software in the list, click "Browse" to select the software in the pop-up window, click "Open", click "OK" to complete the setting

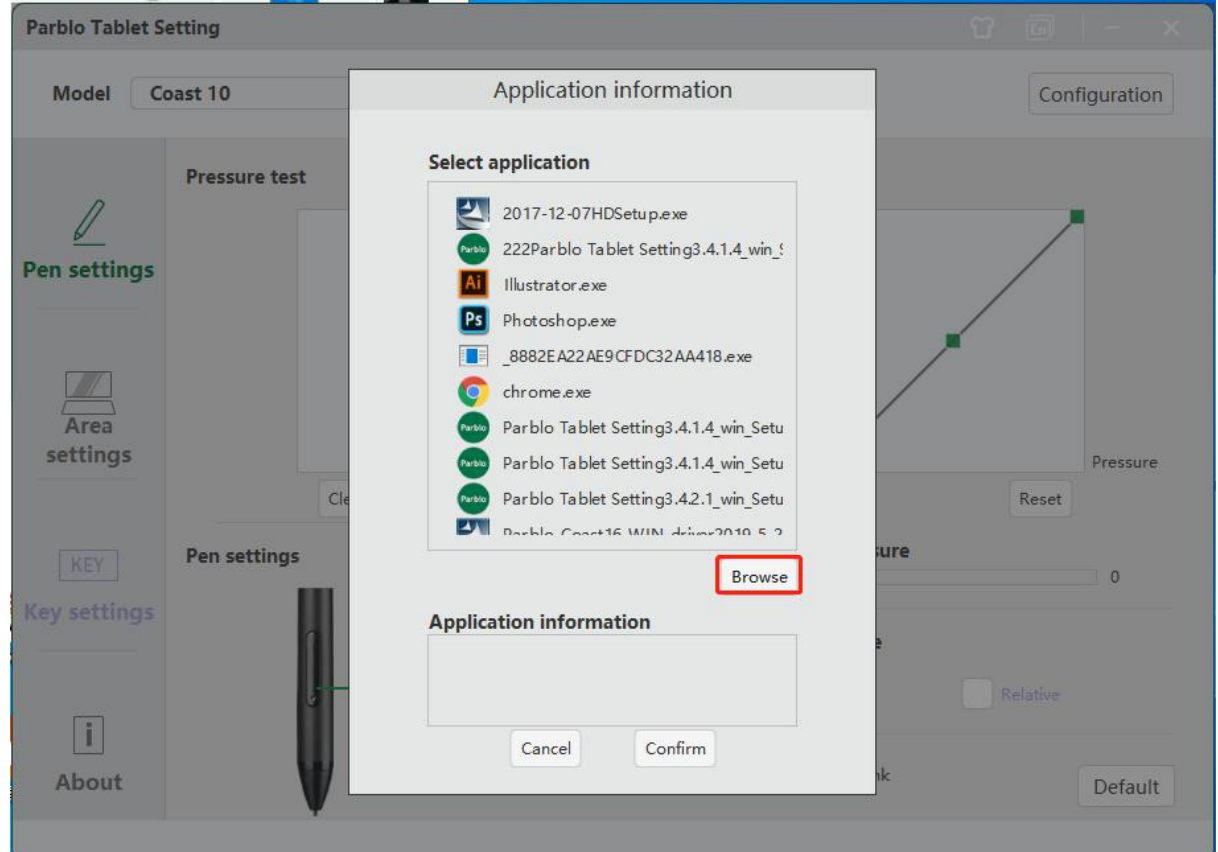

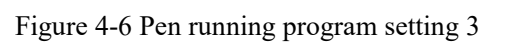

| $\checkmark$                         |            | $\Rightarrow$ This PC $\rightarrow$ Desktop $\rightarrow$ |                                      | $\checkmark$        | Õ         | Search Desktop |            | Q         |
|--------------------------------------|------------|-----------------------------------------------------------|--------------------------------------|---------------------|-----------|----------------|------------|-----------|
| Organize v                           | New folder |                                                           |                                      |                     |           |                | EE ·<br>ΠI | $\bullet$ |
| <b>Duick access</b>                  |            | ᄉ<br>Name<br>Parblo labletSettingSetup2.3.11.832          | Date modified<br>12/12/2020 10:12 AM | Type<br>File folder | Size      |                |            |           |
| Desktop<br>st.                       |            | ParbloTabletSettingWork Crash Logs                        | 1/7/2021 3:37 PM                     | File folder         |           |                |            |           |
| Downloads *                          |            | release                                                   | 7/14/2021 11:11 AM                   | File folder         |           |                |            |           |
| 葟<br>Documents *                     |            | T <sub>3</sub>                                            | 7/13/2021 9:01 PM                    | File folder         |           |                |            |           |
| $\overline{\phantom{0}}$<br>Pictures |            | <b>T4</b>                                                 | 7/13/2021 9:01 PM                    | File folder         |           |                |            |           |
| À                                    |            | WinOC-ver20201204                                         | 12/28/2020 3:24 PM                   | File folder         |           |                |            |           |
| À<br>Local                           |            | 京东类目-手写板-市场数据                                             | 5/24/2021 10:48 AM                   | File folder         |           |                |            |           |
| 20210601                             |            | 222Parblo Tablet Setting3.4.1.4_win_Setup                 | 7/10/2021 5:38 PM                    | Application         | 26,624 KB |                |            |           |
| New folder                           |            | 2017-12-07HDSetup                                         | 12/28/2020 7:00 PM                   | Application         | 6.487 KB  |                |            |           |
| Parblo                               |            | Adobe Illustrator 2020                                    | 5/26/2021 12:08 PM                   | Shortcut            |           | 3 KB           |            |           |
| 市场数据                                 |            | <b>RE</b> Adobe Photoshop 2020                            | 12/11/2020 6:01 PM                   | Shortcut            |           | $2$ KB         |            |           |
|                                      |            | <b>Bus Hound</b>                                          | 12/17/2020 12:08 PM                  | Shortcut            |           | 3 KB           |            |           |
| OneDrive                             |            | <b>Google Chrome</b>                                      | 7/27/2021 7:19 PM                    | Shortcut            |           | 3 KB           |            |           |
| A WPS云文档                             |            | Parblo Tablet Setting3.4.1.4 win Setup                    | 7/14/2021 11:02 AM                   | Application         | 26,677 KB |                |            |           |
|                                      |            | Parblo Tablet Setting3.4.1.4 win Setup 2                  | 7/19/2021 6:08 PM                    | Application         | 26,559 KB |                |            |           |
| $\n  This PC\n$                      |            | Parblo Tablet Setting3.4.2.1_win_Setup                    | 7/22/2021 11:33 AM                   | Application         | 26,683 KB |                |            |           |
|                                      |            |                                                           |                                      |                     |           |                |            |           |

Figure 4-7 Pen running program setting 4

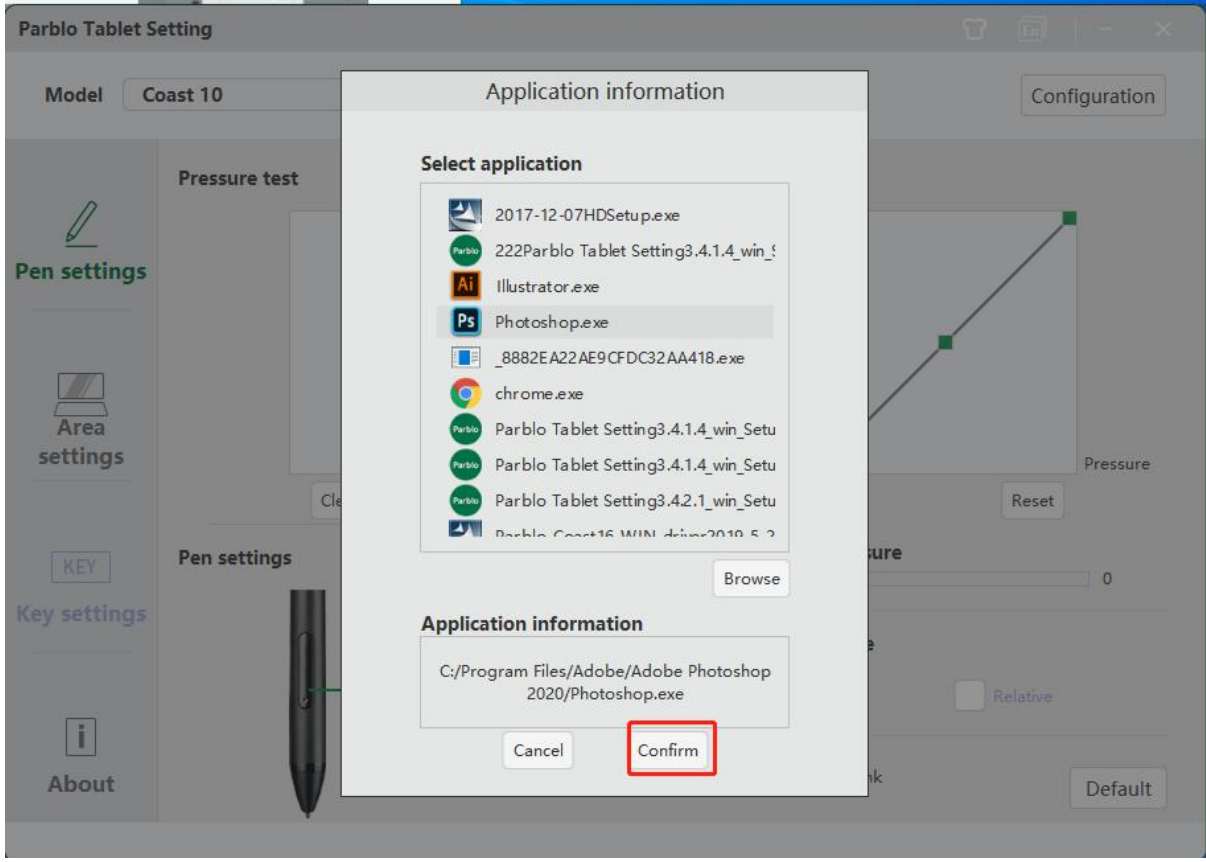

Figure 4-8 Pen running program setting 5

B shortcut key setting method

Click "Hot Key", select the shortcut key you want to set in the pop-up window; or check "Custom Shortcut Key" for custom settings, enter the shortcut key you want to set on the keyboard, and click "OK" after setting ".

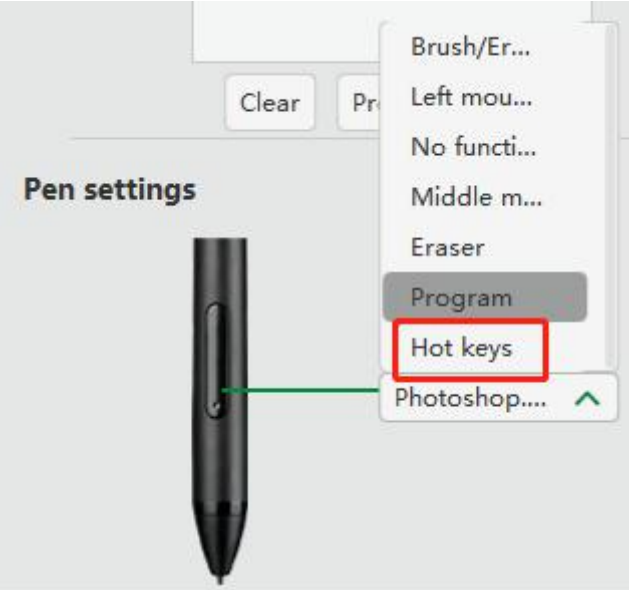

Figure 4-9 Pen hotkey setting 1

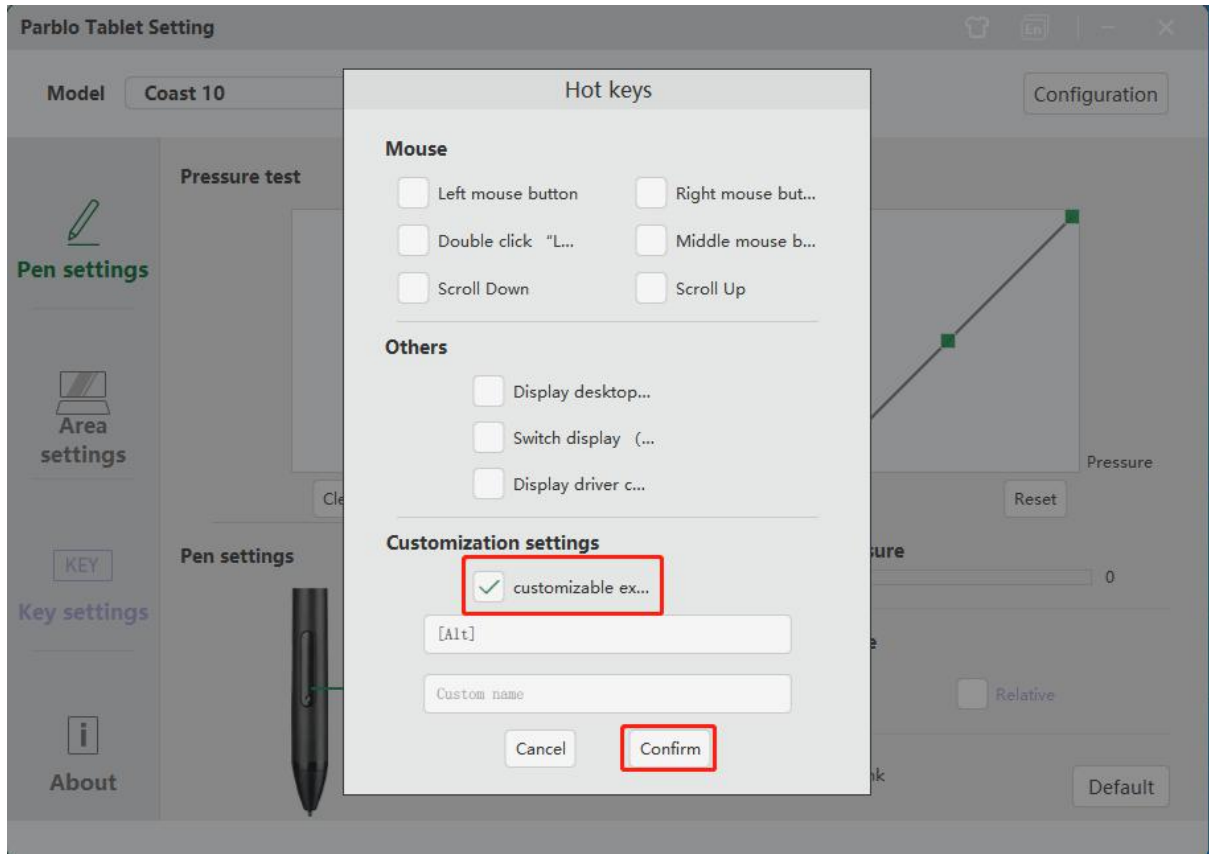

Figure 4-10 Pen hotkey setting 2

## ③**Pressure setting & current pressurevalue**

When changing the "output" and "pen pressure" curves, the sensitivity of pressure sensing can be adjusted. The current pressure value can display the size of the pressure sensing value.

A default pressure sensitivity-moderate pressure sensitivity.

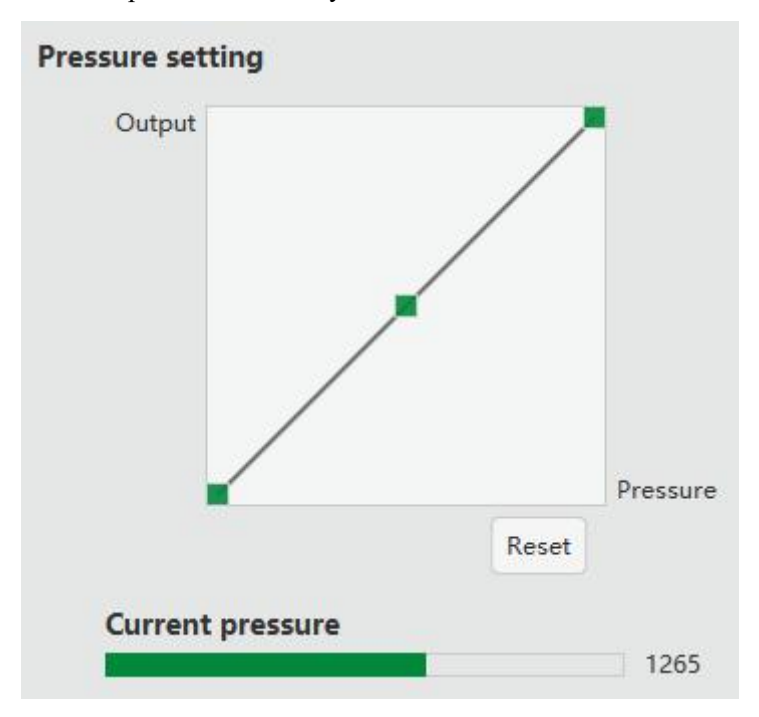

Figure 4-11 Moderate pressure

B High-pressure sensitivity-the pressure sensitivity is relatively soft.

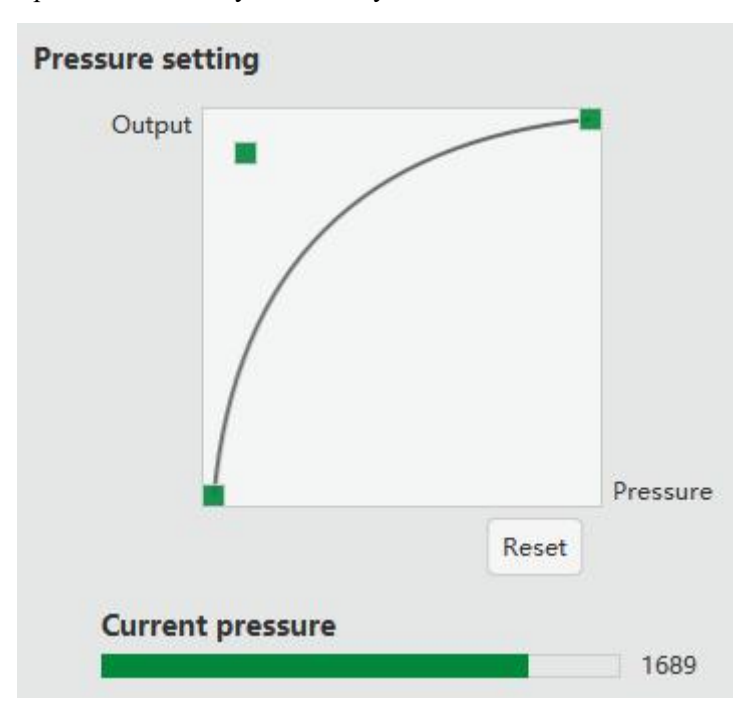

Figure 4-12 The pressure sensitivity is too soft

C Low-pressure sensitivity-the pressure sensitivity is relatively hard.

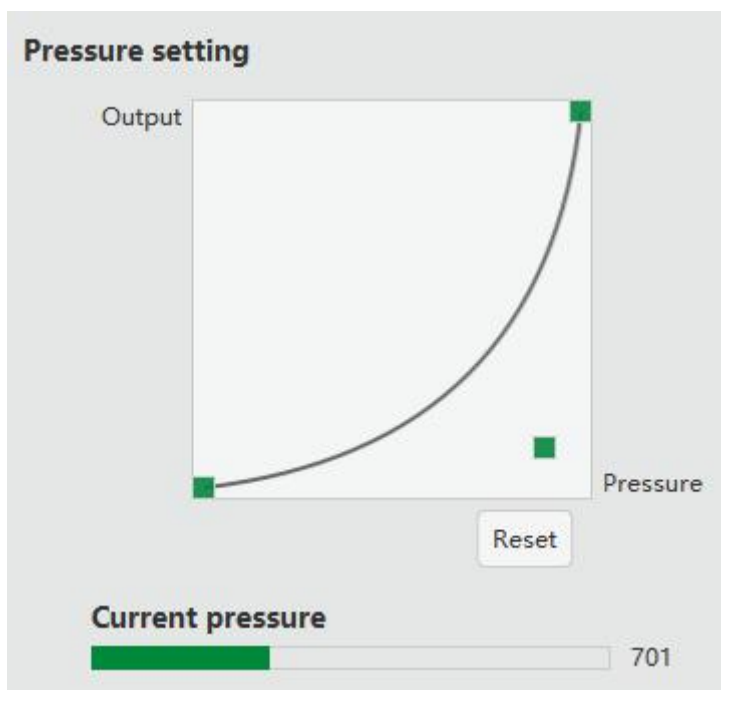

Figure 4-13 The pressure sensitivity is too hard

### ④**Coordinate mode**

"Absolute" means that there is a one-to-one correspondence between the pen display and the coordinate position on the screen.

"Relative" means the relative mapping between the position of the pen and the position of the screen resolution, also known as the mouse model. Currently, only the tablet supports this mode, not the pen display.

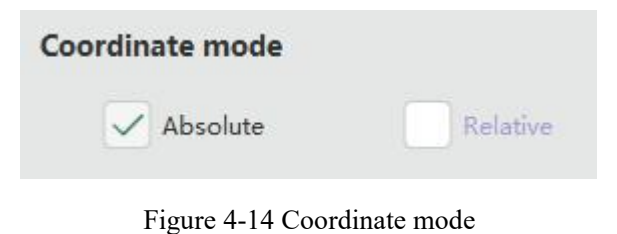

## ⑤**Windows Ink**

Check this function to support Windows handwriting tablet protocol, and some painting software can support Window Ink pen pressure.

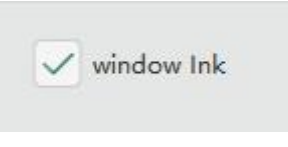

Figure 4-15 Window Ink

## **(2) Regional settings**

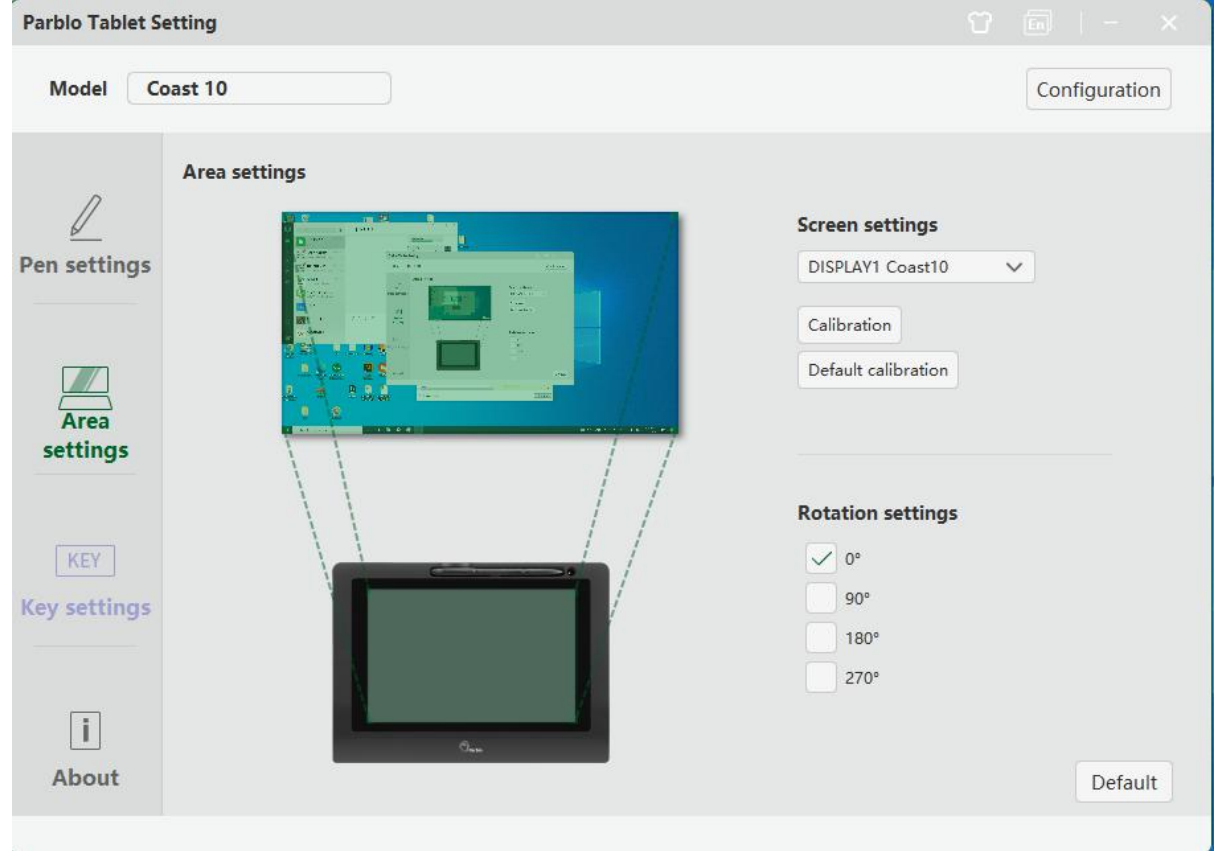

Figure 4-16 Regional Settings

## ①**Screen setting**

The digital screen pen control area can be selected as the digital screen itself or the display of the computer host. ②**Calibration**

Through the pen display calibration function, the distance between the pen and the cursor can be avoided.<br>The default calibration is the factory calibration value.

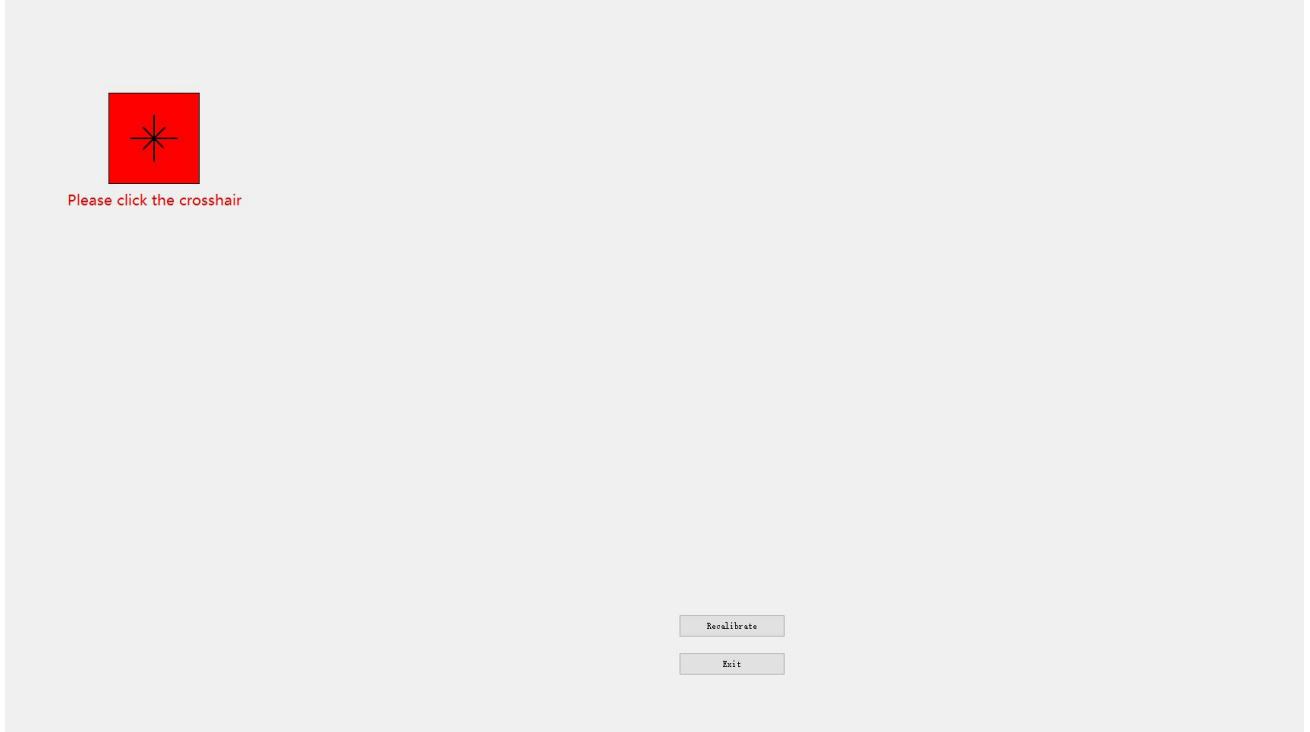

Figure 4-17 Calibration

### ③**Rotation setting**

The angle of use of the pen display can be set. The default is  $0^\circ$ , that is, the button is used on the left side. When choosing other angles, the Coast10 pen display needs to rotate the corresponding angle clockwise.

### **(3) Configuration settings**

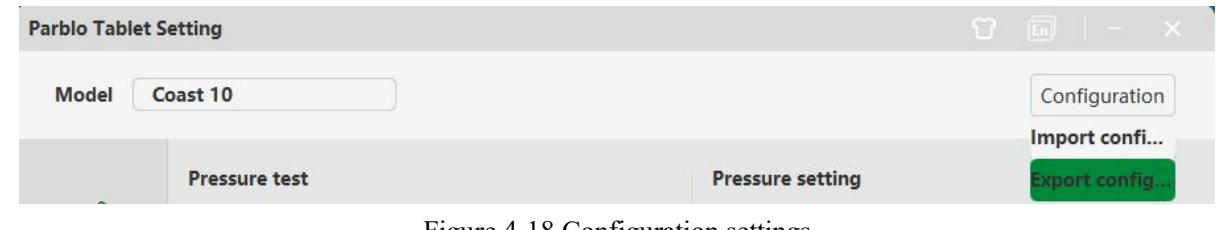

Figure 4-18 Configuration settings

You can save and read the setting value by exporting  $\&$  importing the configured function.

**Notice:**

**When all the function settings are completed, please click "Export Configuration" tosave your settings.**

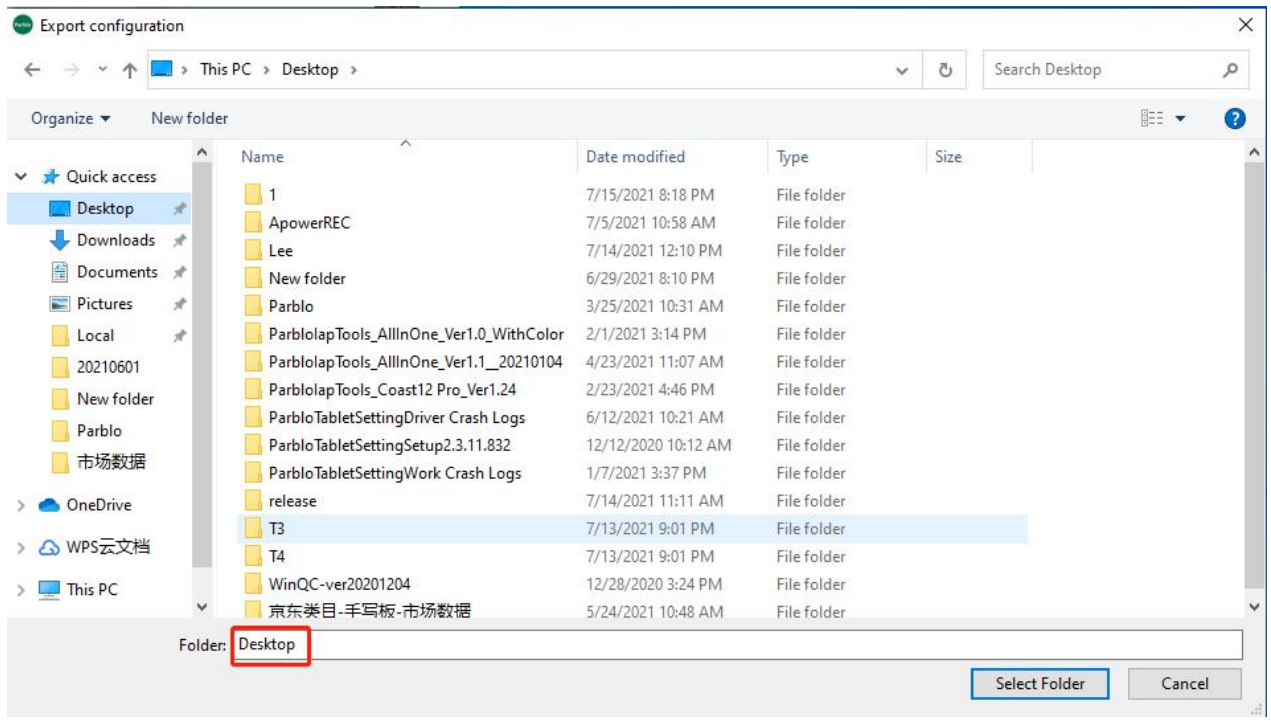

## Figure 4-19 Export configuration

|                            |            | $\Rightarrow$ This PC > Desktop >        |                     | $\checkmark$ | Õ            | Search Desktop |           | Q |
|----------------------------|------------|------------------------------------------|---------------------|--------------|--------------|----------------|-----------|---|
| Organize v                 | New folder |                                          |                     |              |              |                | EE Y<br>Ш | Q |
| <b>Duick access</b>        |            | Name                                     | Date modified       | Type         | Size         |                |           |   |
|                            |            | $\mathbf{1}$                             | 7/15/2021 8:18 PM   | File folder. |              |                |           |   |
| Desktop                    |            | ApowerREC                                | 7/5/2021 10:58 AM   | File folder  |              |                |           |   |
| Downloads *                |            | Lee                                      | 7/14/2021 12:10 PM  | File folder  |              |                |           |   |
| 麠<br>Documents *           |            | New folder                               | 6/29/2021 8:10 PM   | File folder  |              |                |           |   |
| Pictures<br>$\blacksquare$ | Ĥ.         | Parblo                                   | 3/25/2021 10:31 AM  | File folder  |              |                |           |   |
| Local                      | 浐          | ParblolapTools_AllInOne_Ver1.0_WithColor | 2/1/2021 3:14 PM    | File folder  |              |                |           |   |
| 20210601                   |            | ParblolapTools_AllInOne_Ver1.1_20210104  | 4/23/2021 11:07 AM  | File folder  |              |                |           |   |
| New folder                 |            | ParblolapTools_Coast12 Pro_Ver1.24       | 2/23/2021 4:46 PM   | File folder  |              |                |           |   |
| Parblo                     |            | ParbloTabletSettingDriver Crash Logs     | 6/12/2021 10:21 AM  | File folder. |              |                |           |   |
|                            |            | ParbloTabletSettingSetup2.3.11.832       | 12/12/2020 10:12 AM | File folder  |              |                |           |   |
| 市场数据                       |            | ParbloTabletSettingWork Crash Logs       | 1/7/2021 3:37 PM    | File folder  |              |                |           |   |
| OneDrive                   |            | release                                  | 7/14/2021 11:11 AM  | File folder  |              |                |           |   |
|                            |            | T <sub>3</sub>                           | 7/13/2021 9:01 PM   | File folder  |              |                |           |   |
| A WPS云文档                   |            | T <sub>4</sub>                           | 7/13/2021 9:01 PM   | File folder  |              |                |           |   |
| $\n  This PC\n$            |            | WinOC-ver20201204                        | 12/28/2020 3:24 PM  | File folder  |              |                |           |   |
|                            | v          | 京东举日-手写板-市场数据                            | 5/24/2021 10:48 AM  | File folder  |              |                |           |   |
|                            |            | File name: Coast 10_config               |                     |              | $\checkmark$ | ini (*.ini)    |           |   |

Figure 4-20 Import configuration

## **(4) About**

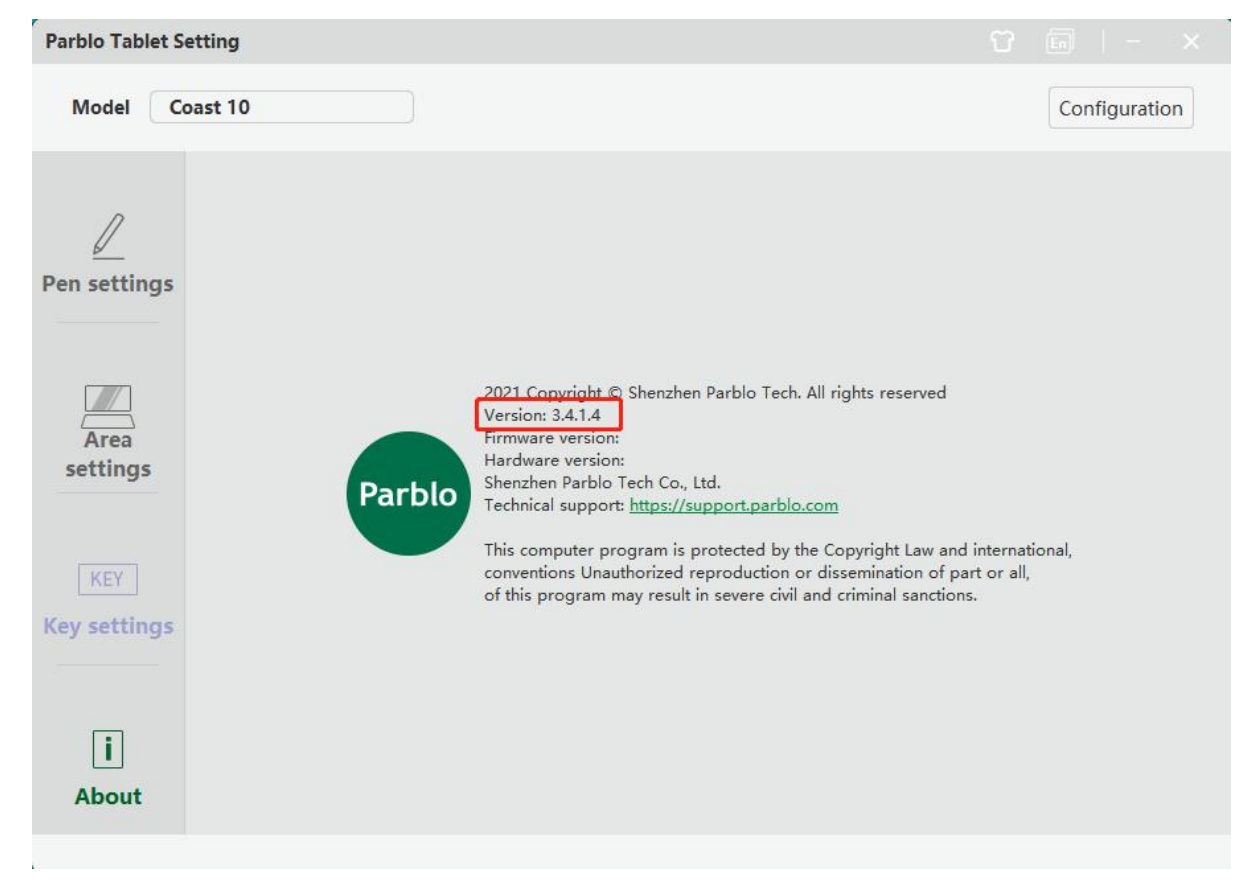

Figure 4-21 About

Display the current driver version: 3.4.1.4

## **2.Mac**

You can find the Parblo icon in the "Start Pad" and click to open the driver interface.

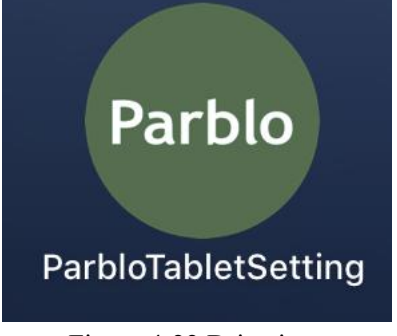

Figure 4-22 Drive icon

## **(1) First interface**

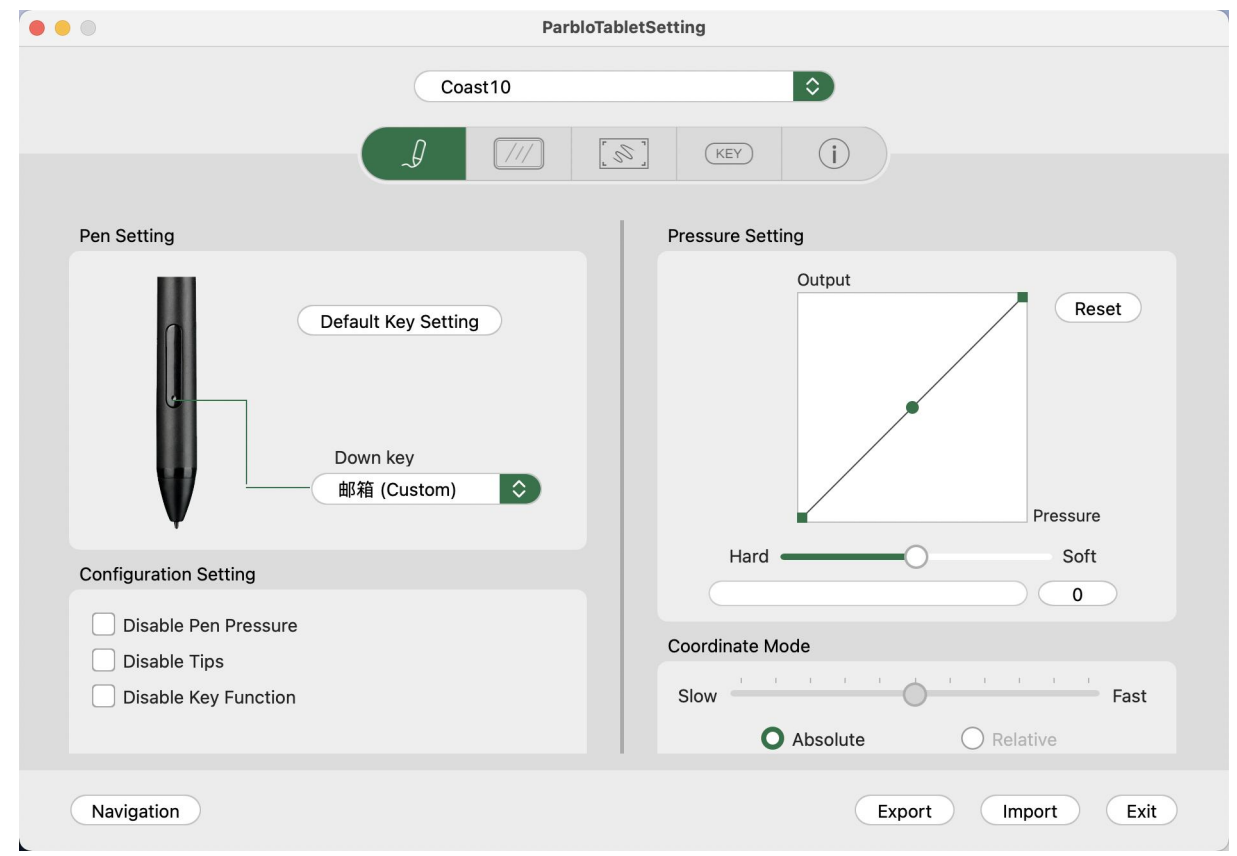

Figure 4-23 Driver interface

## ①**Pen setting**

You can customize the function of the 1 button on the digital pen here. Click "Default Pen Settings" to restore the factory pen button functions.

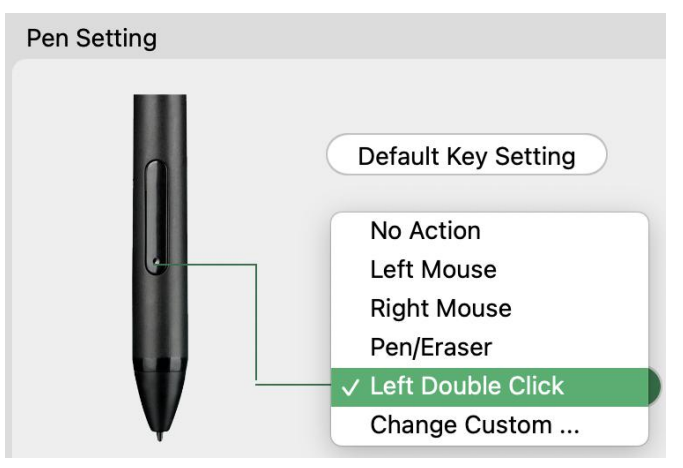

Figure 4-24 Pen setting 1

No function: the keys do not work (when you do not want to use the pen keys, select "No function" to prevent accidental touch)

Left mouse click: the button function is equivalent to the left mouse click function

Right mouse click: the function of this button is equivalent to the function of right mouse click

Pen/eraser switch: press this button to switch between pen and eraser functions

Custom: You can customize the button function you need

### **Notice:**

When the pen is within the sensing height of the Coast10 pen display's working area (below 10mm), clicking the pen body button will trigger the key function. When the key is pressed, the current key function prompt will be displayed **at the bottom of the screen.**

You can customize the pen button functions, click the drop-down box and select"Custom" to enter the custom interface.

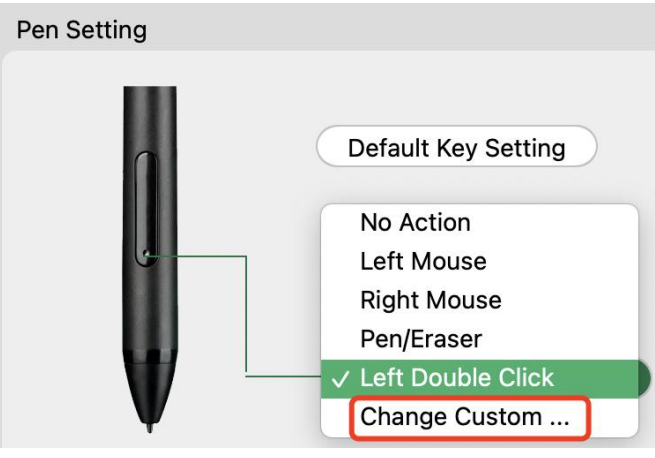

Figure 4-25 Pen setting 2

The functions that can be set are running programs, hotkey settings, weblinks, and mouse functions.

select "Program", click "Browse", find and open the program that needs to be run, and click "OK"

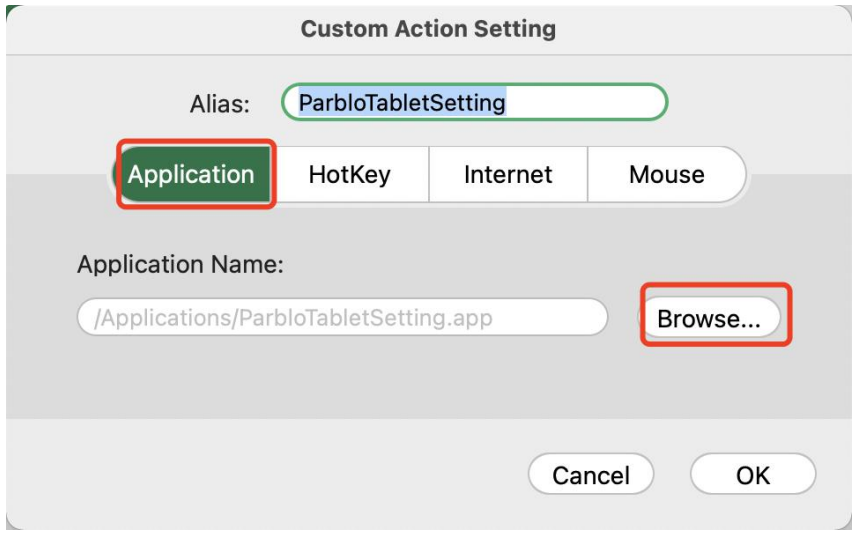

Figure 4-26 Pen running program setting 1

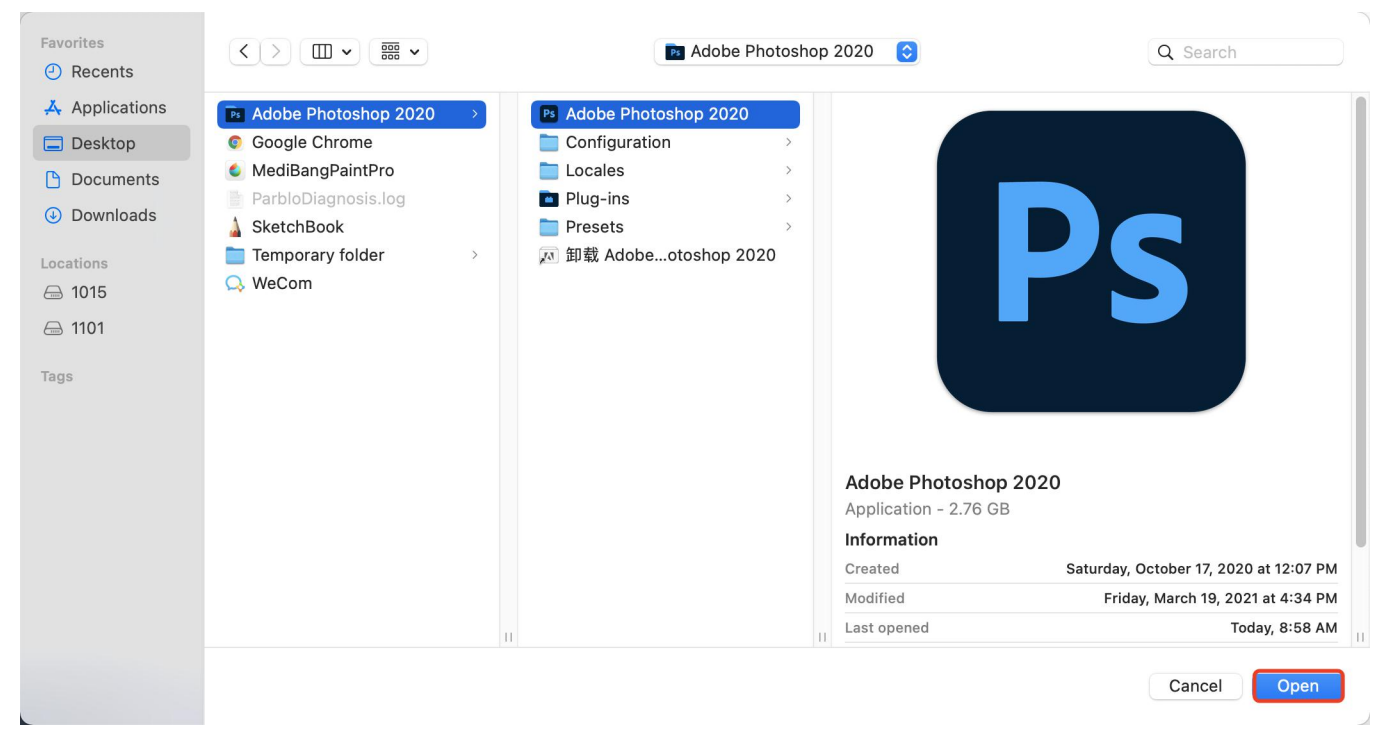

Figure 4-27 Pen running program setting 2

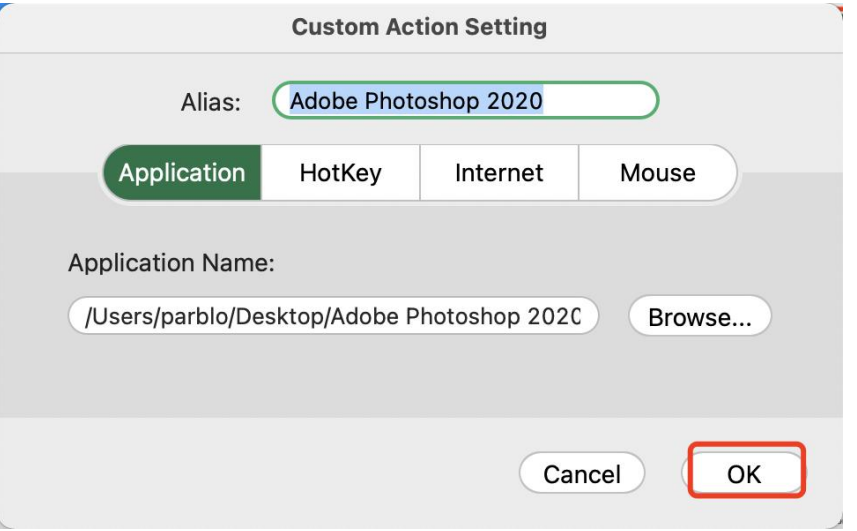

Figure 4-28 Pen running program setting 3

B In the "hotkey" setting interface, you can expand the hotkey drop-down box to select the desired hotkey, or you can enter the shortcut key you want to set on the keyboard, and then click "OK"

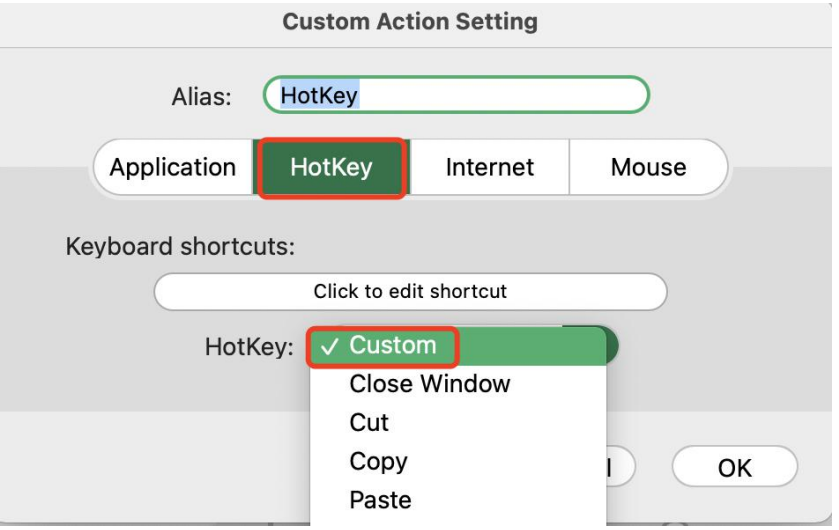

Figure 4-29 Pen hotkey setting 1

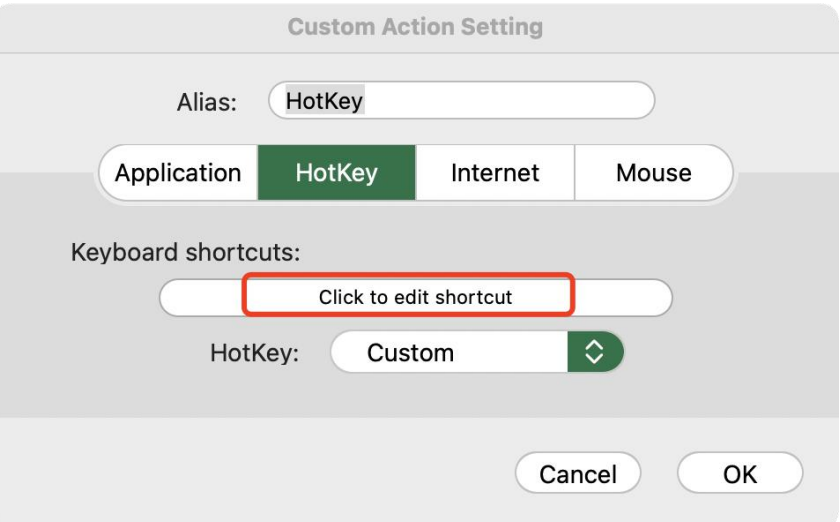

Figure 4-30 Pen hotkey setting 2

C On the Internet interface, you can choose "Website" or "Email" to setup, enter the corresponding web address, and click "Confirm".

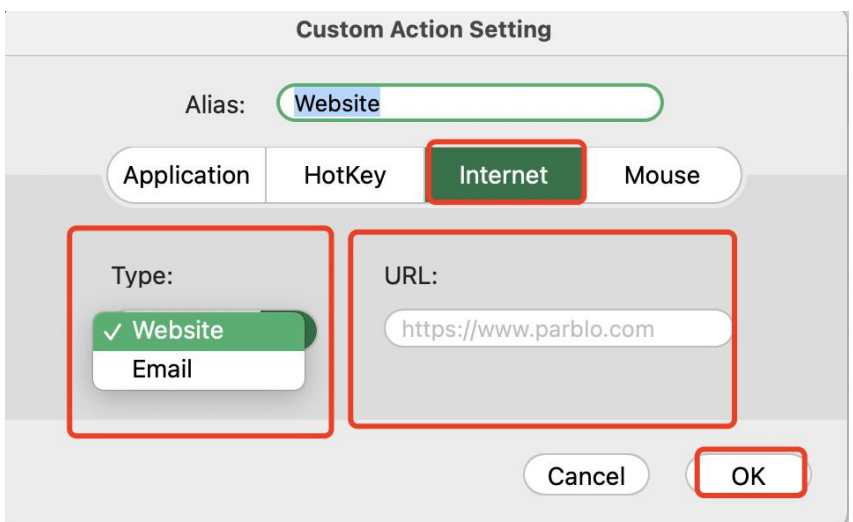

Figure 4-31 Pen weblink settings

D In the "Mouse" interface, you can expand the mouse work drop-down box, select the corresponding mouse function, and click "OK"

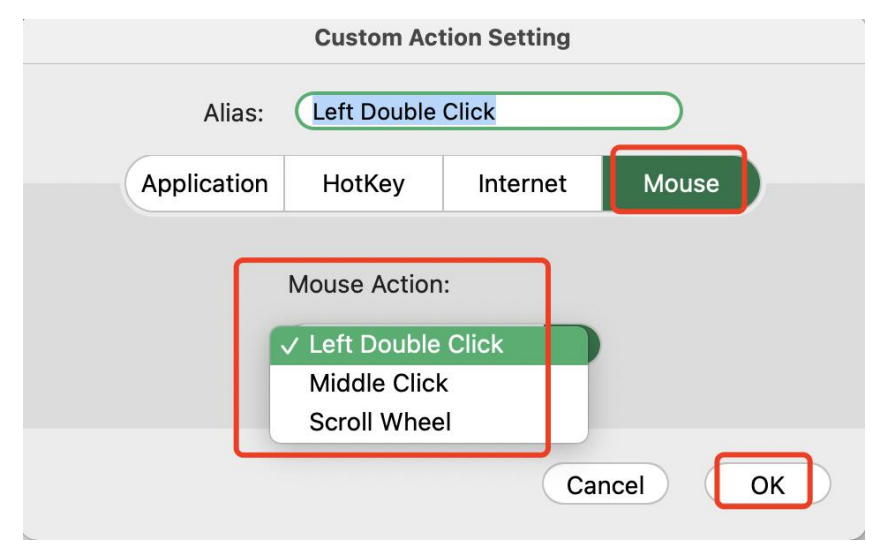

Figure 4-32 Pen mouse function setting

### ②**Configuration settings**

Tick"Prohibit Pressure" to turn off the pressure sensing function.

Tick"Prohibit Prompt" to turn off key function prompts.

Check "Disable Shortcut Key Function" to turn off the key function.

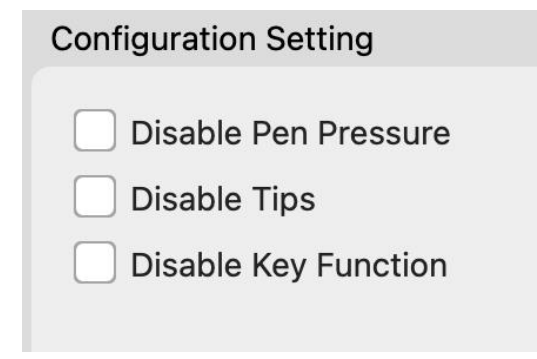

Figure 4-33 Configuration settings

## ③**Pressure setting**

When changing the "output" "pressure" curve, the sensitivity of pressure sensing can be adjusted. The lower pressure bar can display the pressure sensing value of the current force.

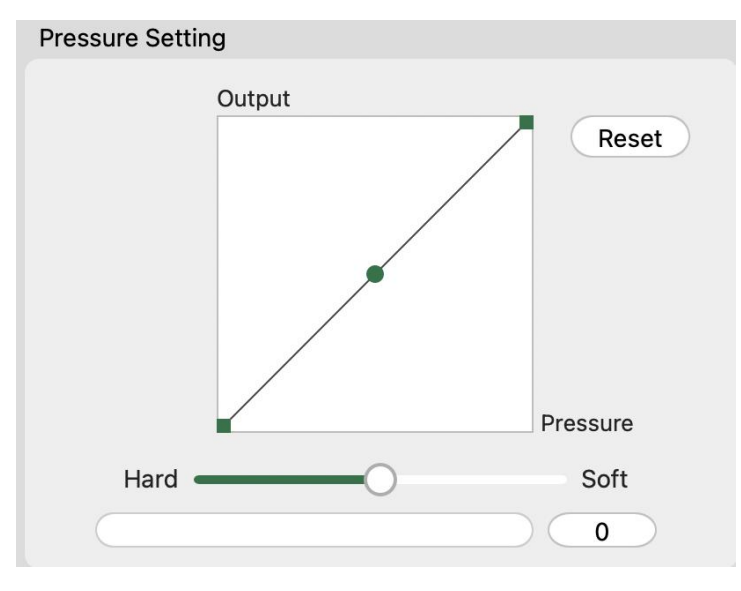

Figure 4-34 Writing pressure test

## ④**Coordinate mode**

"Absolute coordinates" means that there is a one-to-one correspondence between the pen display and the coordinate position on the screen.

"Relative coordinates" means the relative mapping between the position of the digital pen and the position of the screen resolution. It is also called the mouse model. Currently, only the tablet supports this mode, not the digital screen.

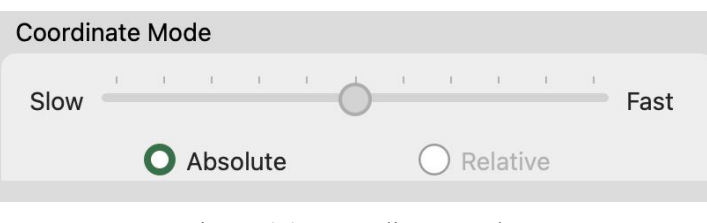

Figure 4-35 Coordinate mode

## **(2) Display settings**

You can choose the digital pen control area to be the full screen, the computer monitor, or the digital screen itself.

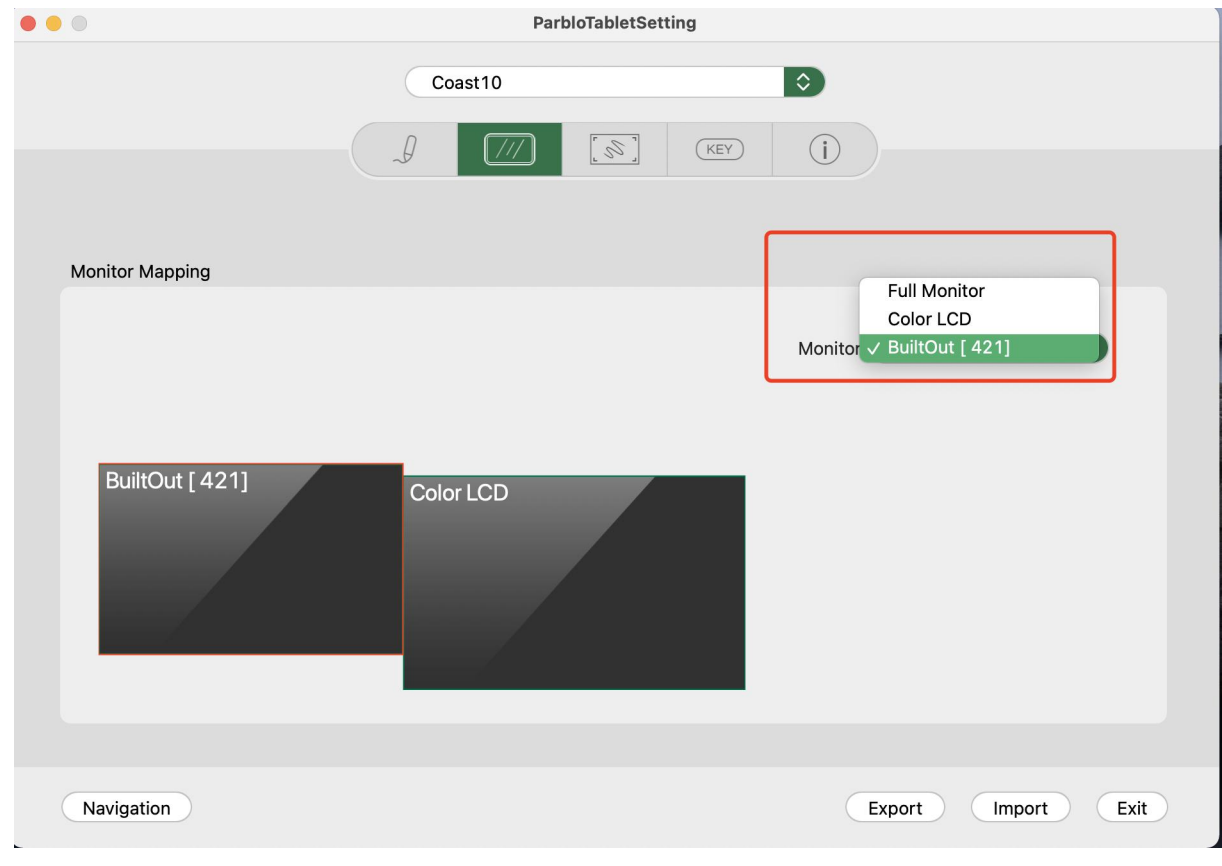

Figure 4-36 Screen settings

## **(3) Pen display settings**

## ①**Rotate**

You can set the angle of use of the Coast10 pen display. The default is 0°, which means that the button is used on the left side. (Please note: only the default  $0^{\circ}$  is currently supported)

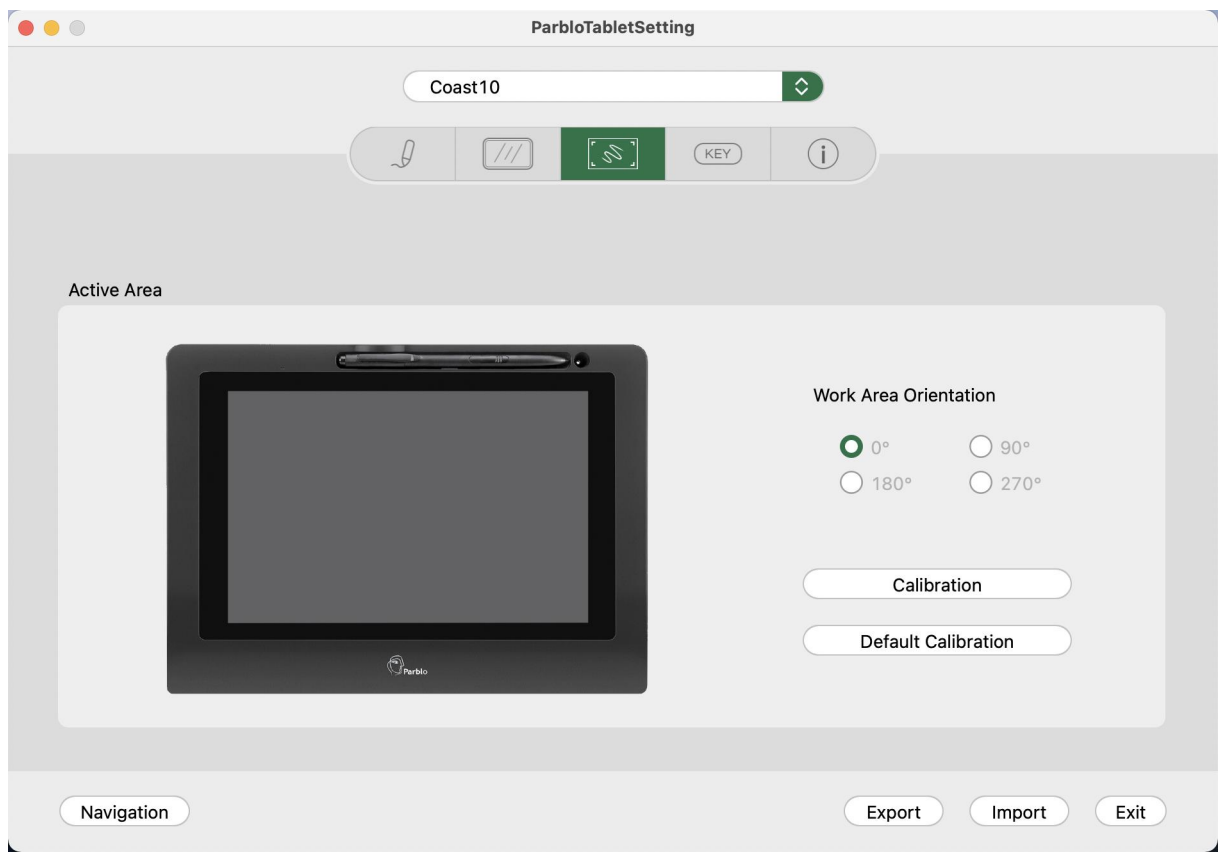

## ②**Calibration**

Through the pen display calibration function, the distance between the pen and the cursor can be avoided.<br>The default calibration is the factory calibration value.

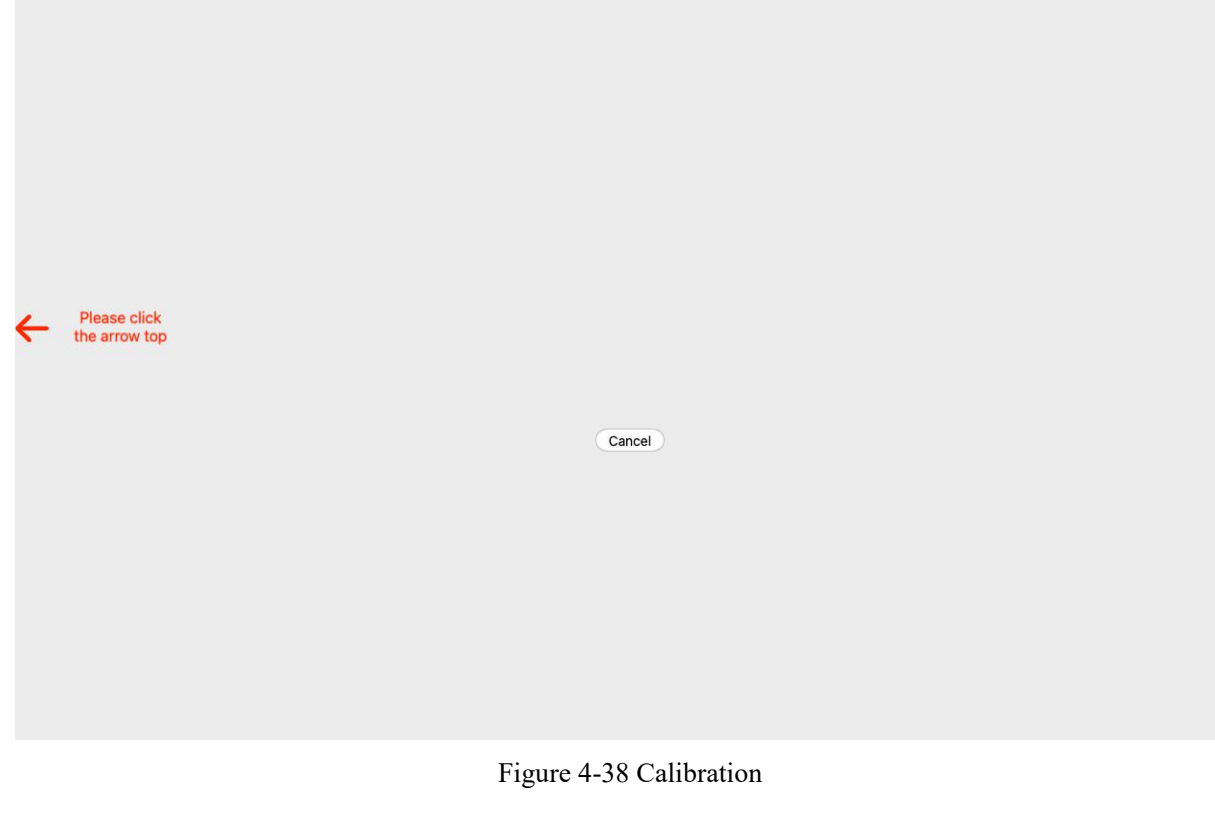

## **(4) Configuration file**

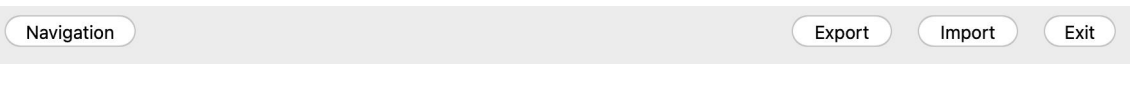

Figure 4-39 Configuration file

You can save and read the set value by exporting & importing the configured function.

## ①**When all the function settings are completed, you can click "Export" to save your settings.**

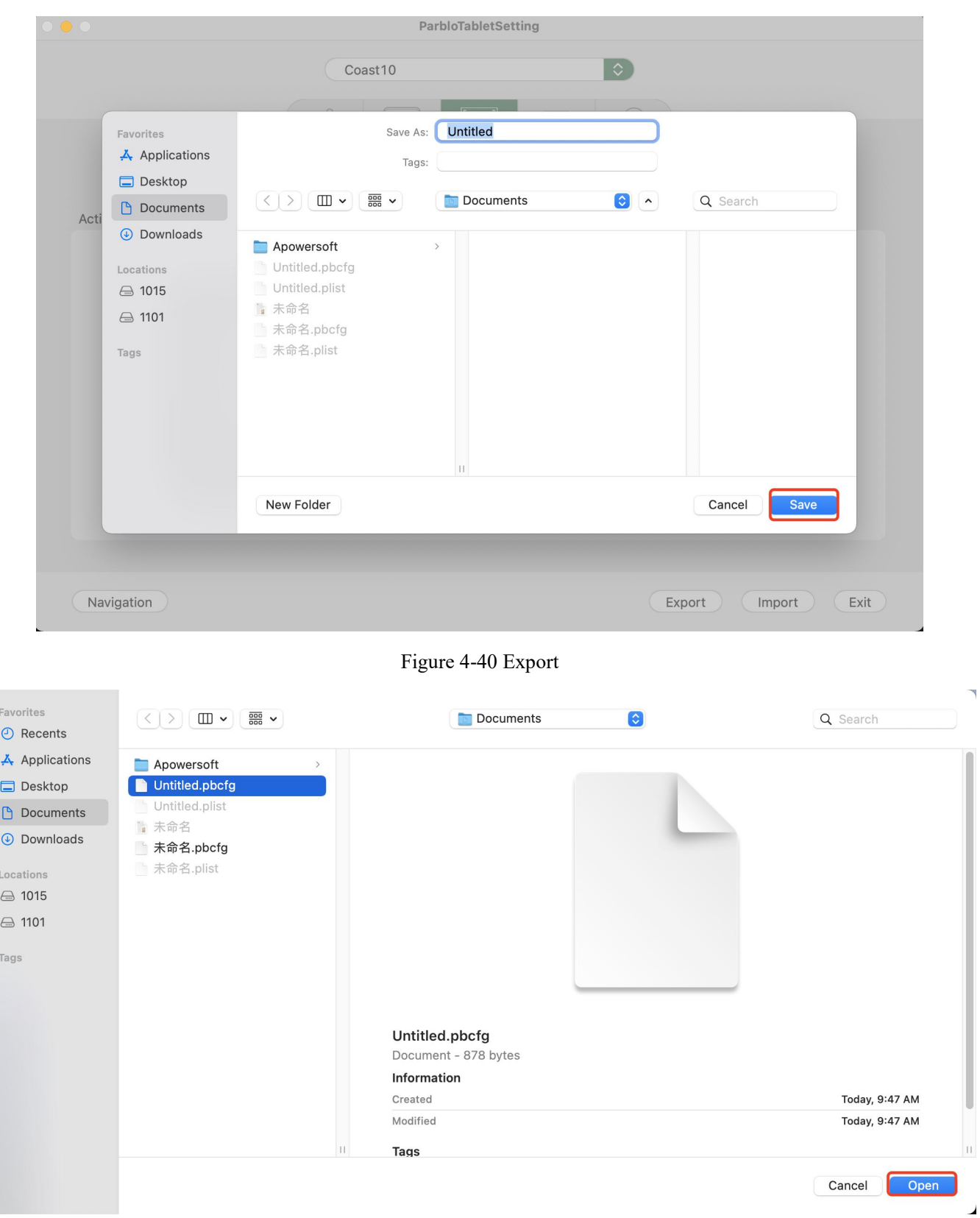

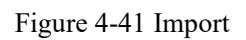

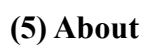

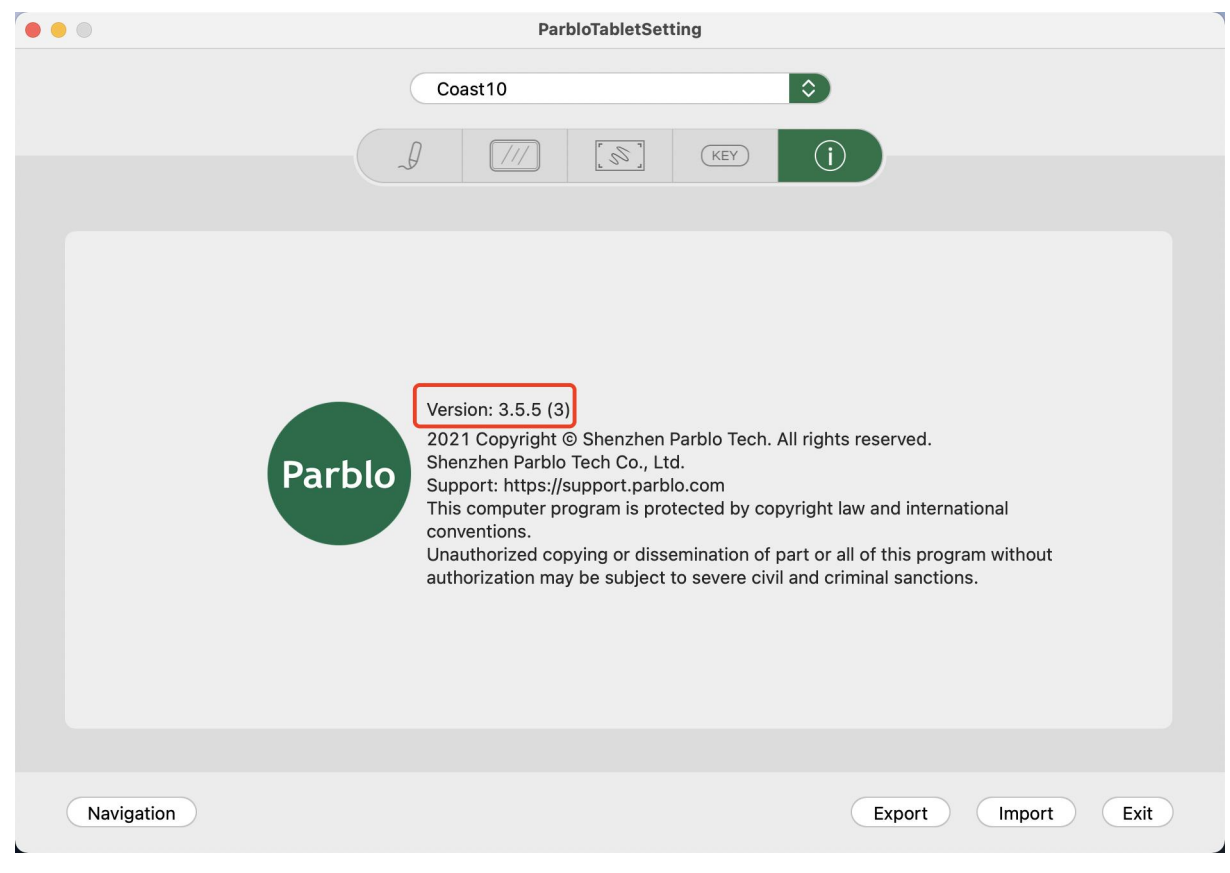

Figure 4-42 About

Display the current driver version: 3.5.5\_1268

## **V uninstall the driver**

## **1. Windows**

You can find "parblotabletsetting" in the "Start-Settings-Applications-Applications and Features" interface, click Uninstall and follow the prompt steps to complete the uninstall.

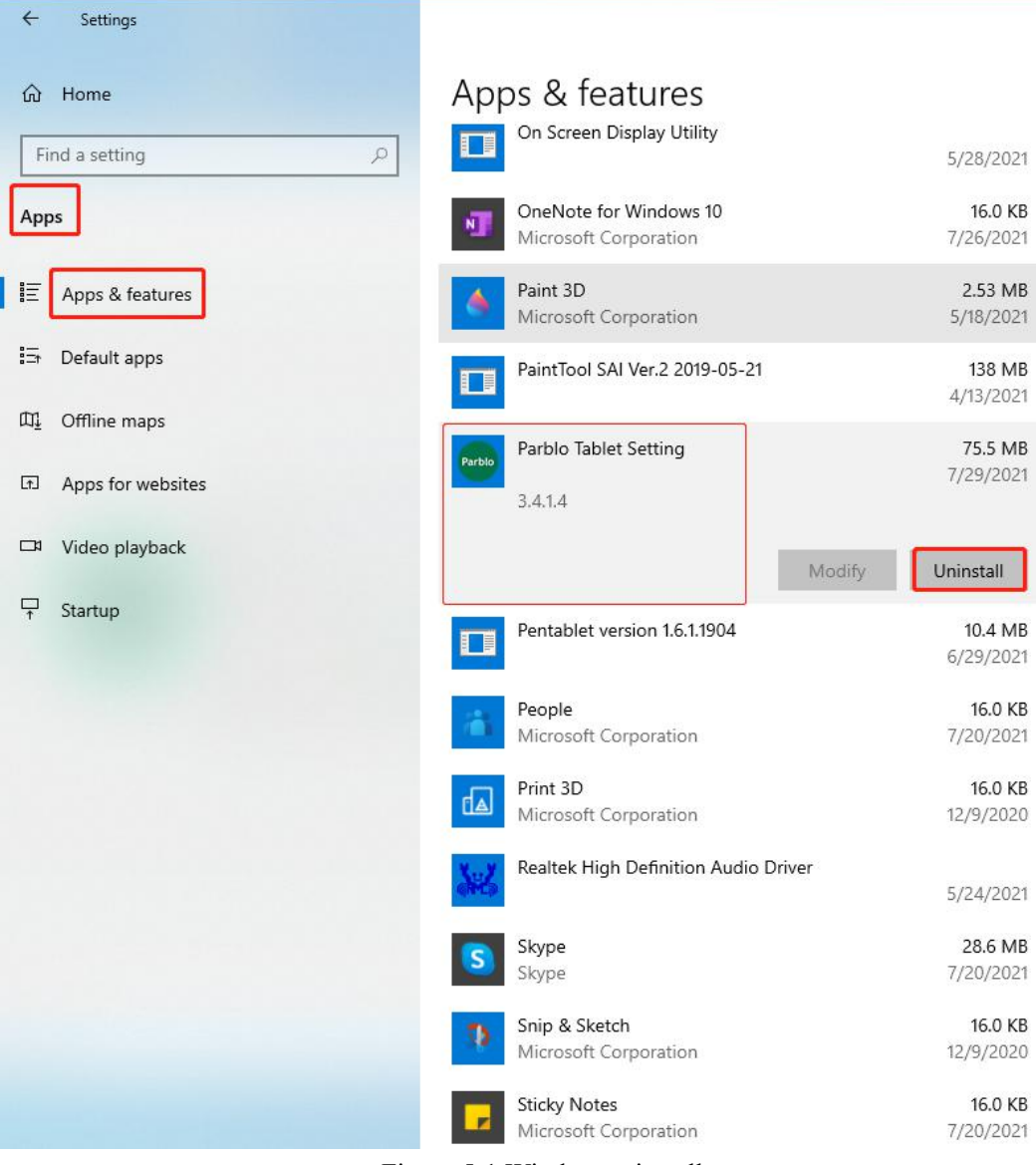

Figure 5-1 Window uninstall

## **2. Mac**

You can find the "ParbloTablet" file in "Finder"-"Applications" to open it, find "Uninstall ParbloTablet" and double-click to uninstall, and follow the prompts.

| $\circ \circ \circ$ | Applications<br>$\langle \quad \rangle$                                       | 88<br>三<br>$\Box$<br>$\Box$                                   | $rac{1}{1000}$ $\vee$<br>rħ<br>$(\cdots)$ v |
|---------------------|-------------------------------------------------------------------------------|---------------------------------------------------------------|---------------------------------------------|
| Favorites           | Name                                                                          | Date Modified<br>$\wedge$                                     | Size<br>Kind                                |
| @ AirDrop           | $\cdots$ and $\alpha$ is the set of the set of $\alpha$<br><b>E</b> Launchpad | Jan 1, 2020 at 4:00 PM                                        | 703 KB<br>Application                       |
| $\Theta$ Recents    | <b>⊠</b> Mail                                                                 | Jan 1, 2020 at 4:00 PM                                        | 28.4 MB<br>Application                      |
| A Applications      | Maps                                                                          | Jan 1, 2020 at 4:00 PM                                        | 56.4 MB<br>Application                      |
|                     | <b>O</b> Messages                                                             | Jan 1, 2020 at 4:00 PM                                        | Application<br>7.5 MB                       |
| $\Box$ Desktop      | <b>H</b> Mission Control                                                      | Jan 1, 2020 at 4:00 PM                                        | Application<br>296 KB                       |
| <b>P</b> Documents  | <b>E</b> Music                                                                | Jan 1, 2020 at 4:00 PM                                        | 112.1 MB<br>Application                     |
|                     | 6 NeteaseMusic                                                                | Jun 15, 2021 at 3:14 PM                                       | 23.1 MB Application                         |
| 4 Downloads         | N News                                                                        | <b>UninstallParbloTablet</b><br>$\bullet$ $\bullet$ $\bullet$ |                                             |
| Locations           | <b>Notes</b>                                                                  |                                                               |                                             |
| △ 1015              | ParbloTablet                                                                  |                                                               |                                             |
|                     | ParbloTabletSetting                                                           | This will remove the ParbloTablet Driver and all setting!     |                                             |
| △ 1101              | $\geq$ Tools                                                                  |                                                               |                                             |
|                     |                                                                               |                                                               |                                             |
|                     | UninstallParbloTablet                                                         |                                                               |                                             |
| Tags                | <b>Photo Booth</b>                                                            |                                                               |                                             |
|                     | <b>Photos</b>                                                                 | Cancel                                                        | Uninstall                                   |
|                     | <b>Podcasts</b>                                                               |                                                               |                                             |
|                     | Preview                                                                       | Jan 1, 2020 at 4:00 PM                                        | 10.8 MB Application                         |
|                     | Q QuickTime Player                                                            | Jan 1, 2020 at 4:00 PM                                        | 7.3 MB<br>Application                       |
|                     | Reminders                                                                     | Jan 1, 2020 at 4:00 PM                                        | Application<br>14.3 MB                      |
|                     | Safari                                                                        | Jan 1, 2020 at 4:00 PM                                        | Application<br>25.6 MB                      |
|                     | Siri                                                                          | Jan 1, 2020 at 4:00 PM                                        | 2.3MB<br>Application                        |
|                     | Stickies                                                                      | Jan 1, 2020 at 4:00 PM                                        | Application<br>1.5MB                        |
|                     | <b>Stocks</b>                                                                 | Jan 1, 2020 at 4:00 PM                                        | 4 MB<br>Application                         |
|                     | System Preferences                                                            | Jan 1, 2020 at 4:00 PM                                        | Application<br>2.7 MB                       |
|                     | <b>O</b> Tencent Lemon                                                        | Apr 20, 2021 at 4:09 PM                                       | Application<br>94 MB                        |
|                     | <b>TextEdit</b><br>which is a straight                                        | Jan 1, 2020 at 4:00 PM                                        | 2.6 MB Application<br>A CARD A CONTRACTOR   |

Figure 5-2 Mac uninstall

## **VI Frequently Asked Questions and Solutions**

#### **1. How to solve the problem that the pen cannot move the cursor?**

(1) Please check whether you have successfully installed the driver. If it is not installed, please temporarily close the computer's anti-virus software, and then install the Parblo driver.

(2) Please try to open the driver. If the driver cannot be opened normally, please uninstall and reinstall the driver; if the display device is not connected, please try:

①Re-plug the cable and make sure that the connection between the USB cable and the tablet and computer port is not loose.

②Replace the computer port to connect.

③Plug both USB ports of the line into the computer.

(3) Please check whether there are drivers for other product models in the computer. If so, please uninstall other drivers and the installed Parblo driver and restart the computer.

(4) Temporarily close the computer's anti-virus software and reinstall the pen display driver.

(5) If the problem cannot be solved after the above attempts, please contact customer service.

#### **2. How to solve the black screen or no image?**

(1) Please check if the DisplayLink driver is installed on yourcomputer. If not, please download and install the DisplayLink driver.

(2) Please open the DisplayLink driver. If the problem is not resolved, go to the next step.

(3) Check whether it is due to the data cable or computer port. please try:

①Re-plug the cable and make sure that the connection between the USB cable and the tablet and computer port is not loose.

②Replace the computer port to connect.

③Plug both USB ports of the line into the computer.

(4) If the problem cannot be solved after the above attempts, please contact customer service.

#### **3. What should I do if there is no pressure feeling when painting in PScc?**

Take PS cc 2020 as an example:

(1) Check whether the "window Ink" of the driver interface is checked.If it is not checked, check it.

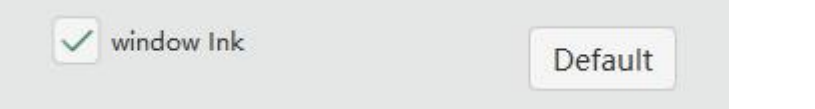

(2) Make sure that the pressure sensitive setting of Photoshop is turned on.

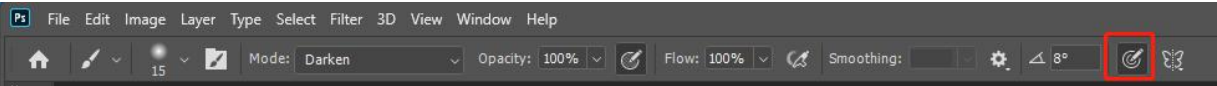

(3) Select the brush tool, the brush setting window will open, check "shape dynamics",and under the "control" section, select "pen pressure".

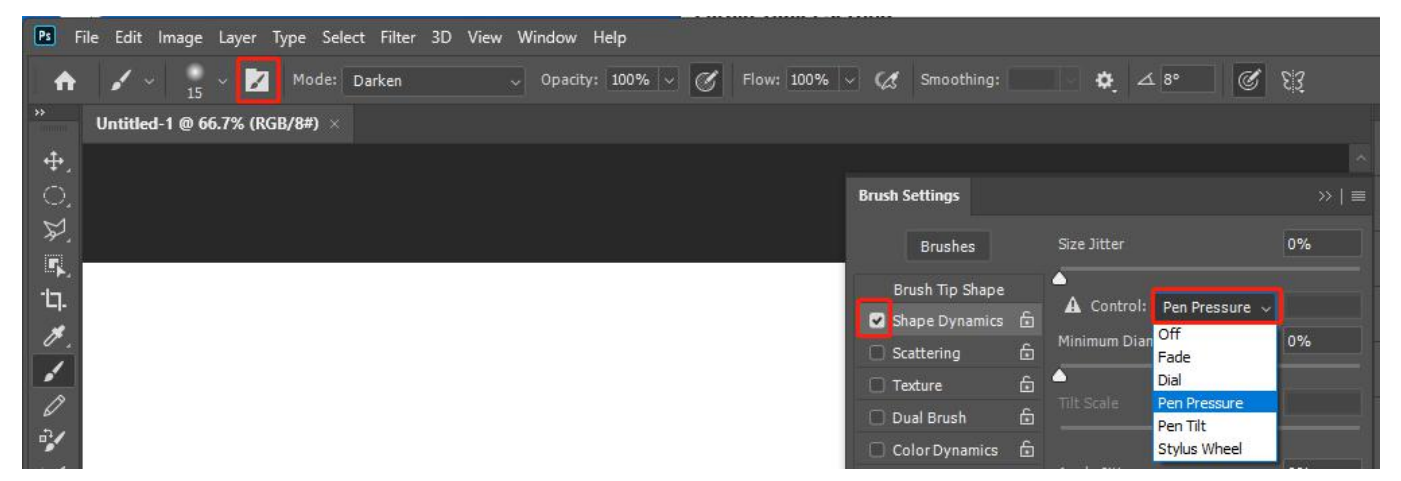

(4)Turn on this computer, and open it in the C drive: Users\"computer user name"\AppData\Roaming\Adobe\Adobe Photoshop 2020\Adobe Photoshop 2020 Settings\PSUserConfig.txt, the following window will popup, put the number "0 "To "1".

#### caution:

①Everyone's computer user name is different. If you don't know what your computer user name is, click the "windows" icon, and then move the mouse to the person icon representing the account. If the computer user name does not pop up, please click the account person icon. Then select "Change Account Settings" to enter the account information page to view it.

②If you can't find "AppData", please click "View" above, then check "Hidden Items", and then open "AppData".

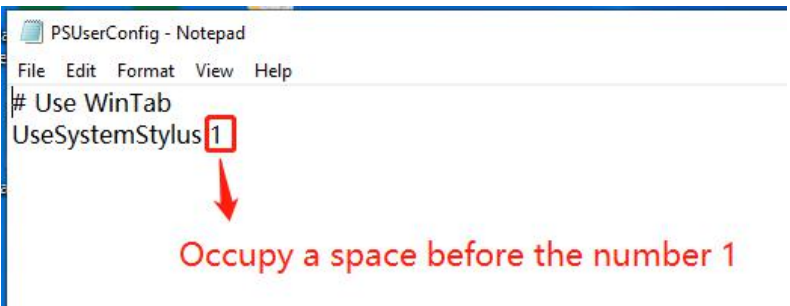

- (5) Restart Photoshop, if there is still no pressure, go to step 6.
- (6) Uninstall and reinstall the driver, and restart the computer.

#### **4. What should I do if there is no pressure in painting in sai2?**

(1) Open sai 2 and select "Settings" under "Help".

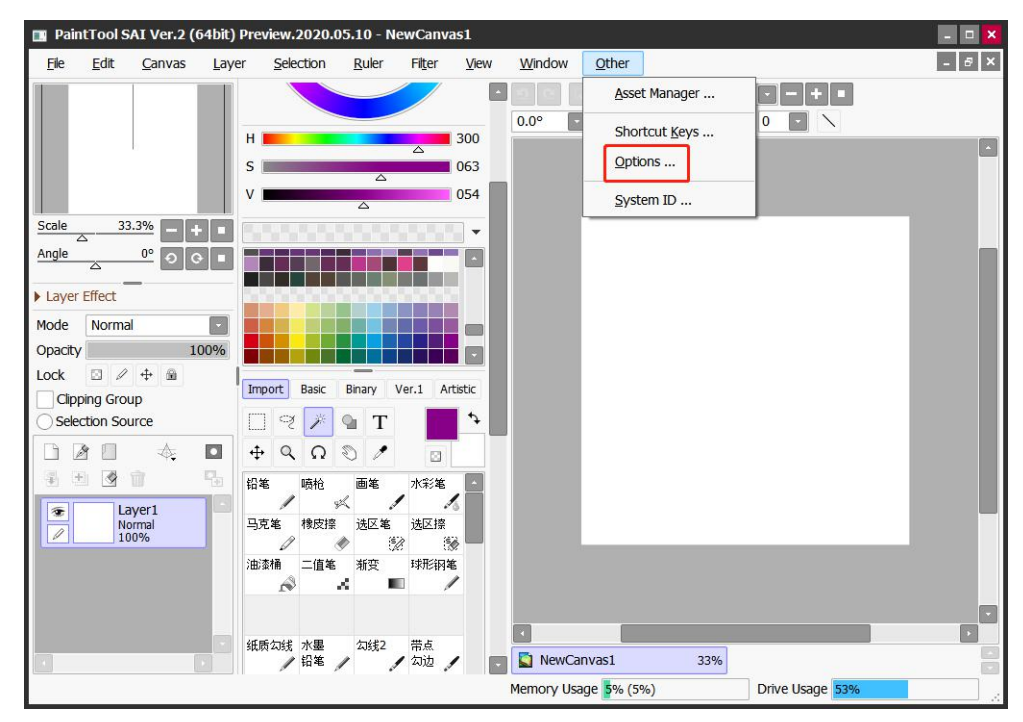

(2) Check "Use Windows API" and click "OK".

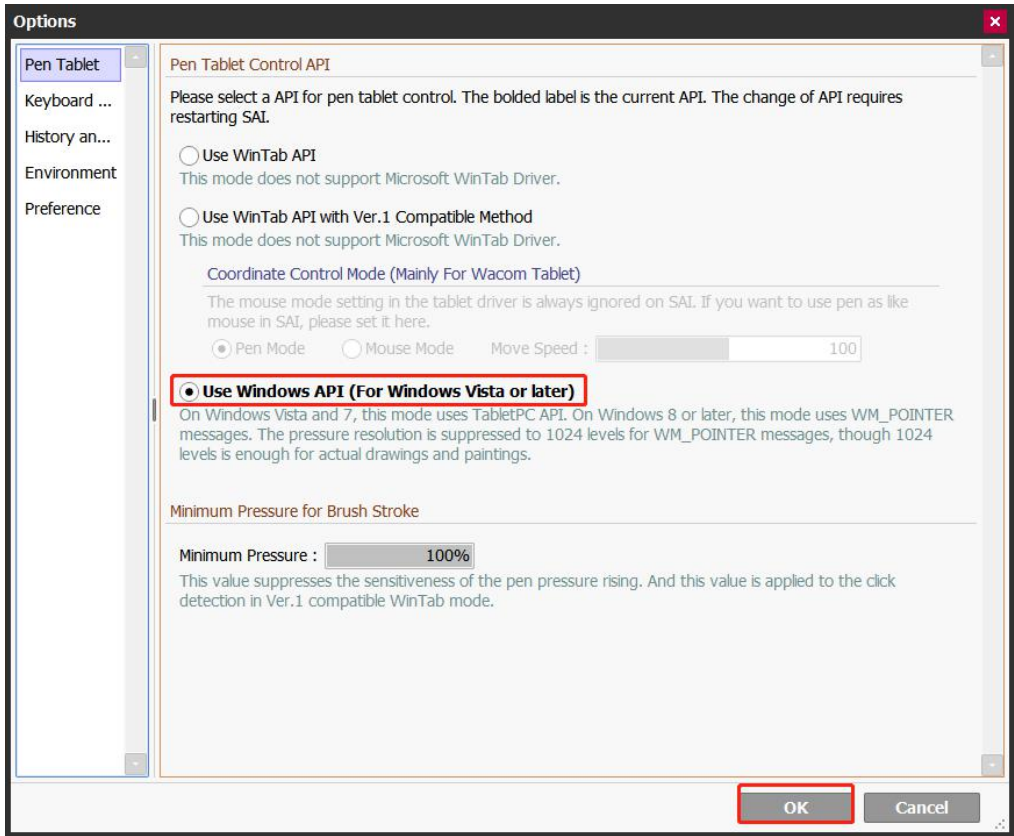

(3) Set the minimum brush size to 0%.

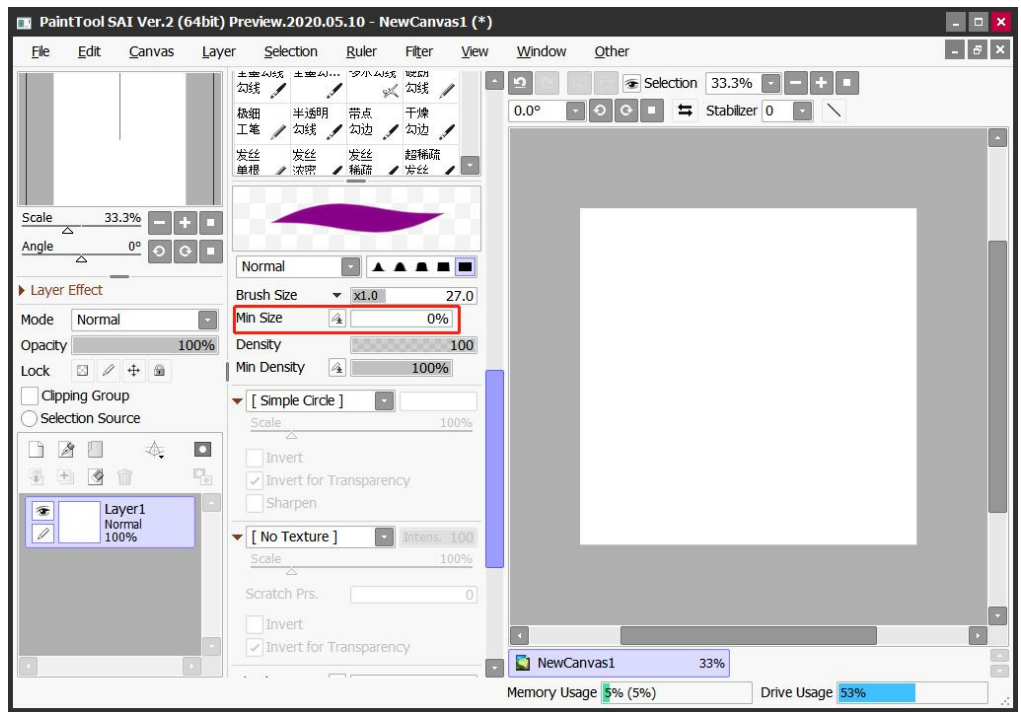

## **5. What should I do if there is no pressure in painting in AI?**

Take AI2020 as an example:

(1) Select the brush tool and open the "brush options" in the brush drop-down list.

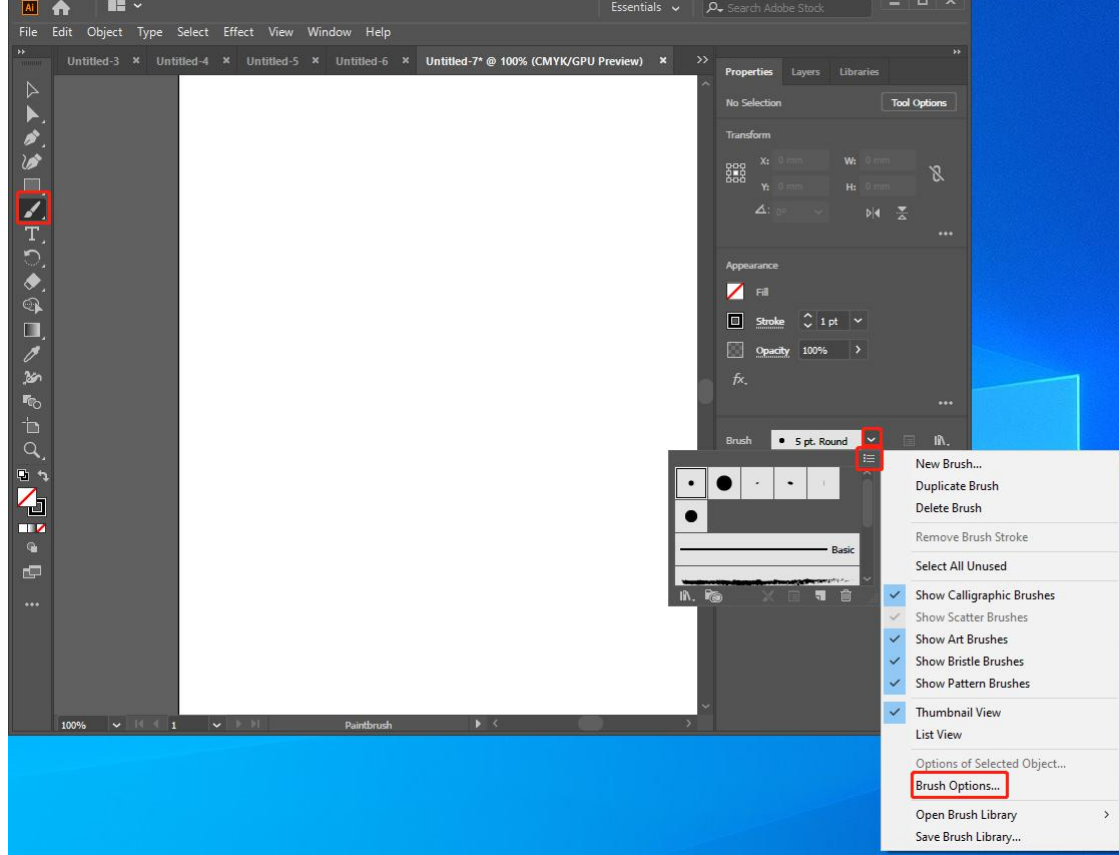

(2) In the brush options window, select the brush size as "pressure"

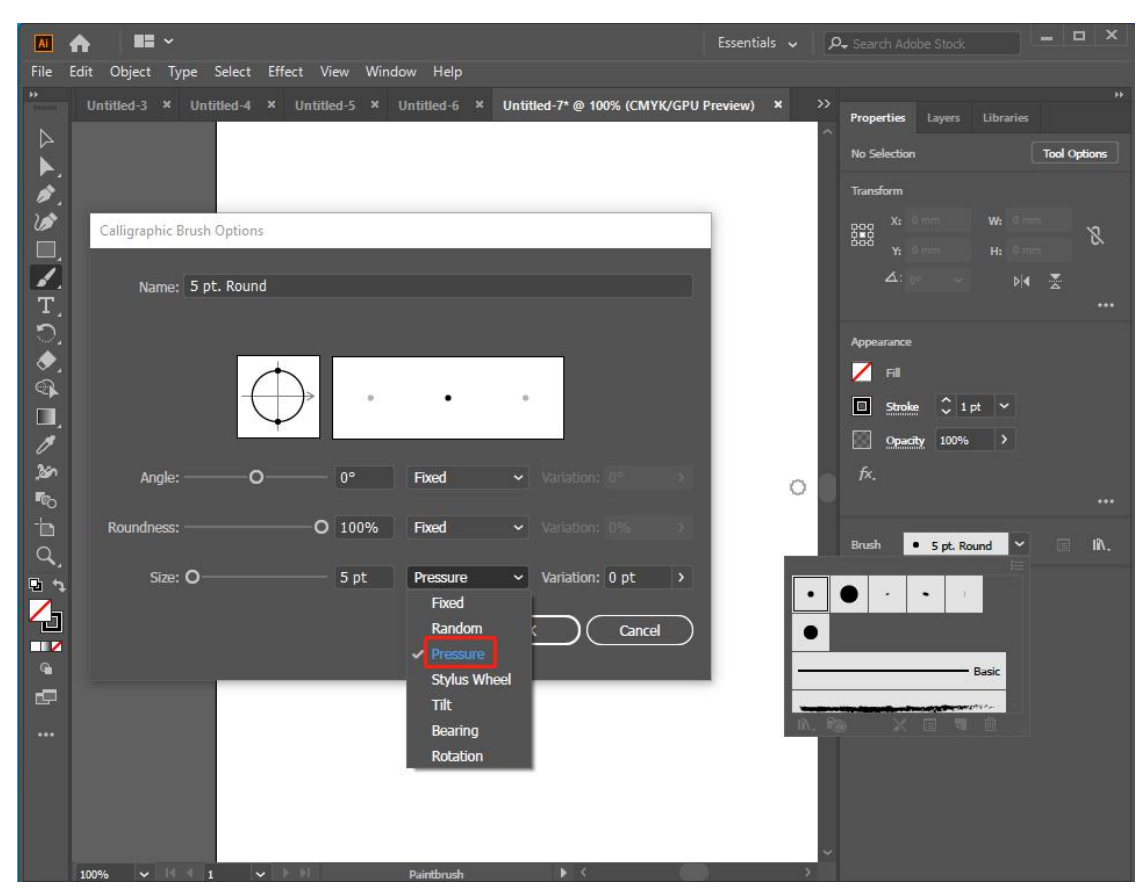

(3) Set the pressure sensitivity variable size equal to the brush size such as "5", click "OK".

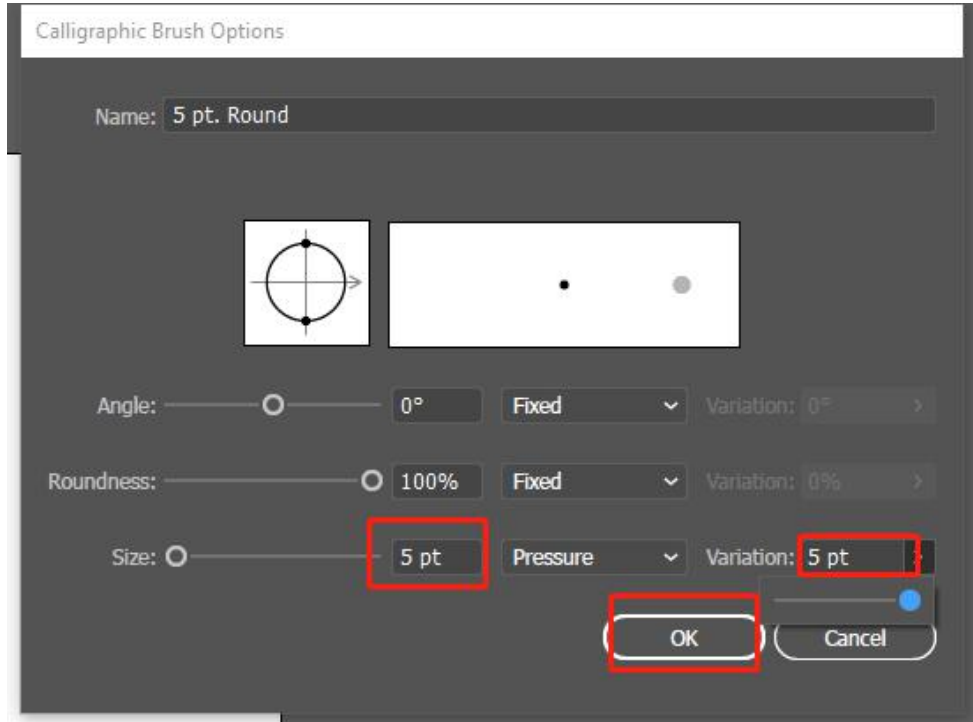

#### **6. How to set up and use Parblo Tablet driver in macOS?**

#### macOS Mojave (10.14) system

(1) After completing the driver installation, the system will automatically pop up the following prompt when the tablet or screen is recognized for the first time:

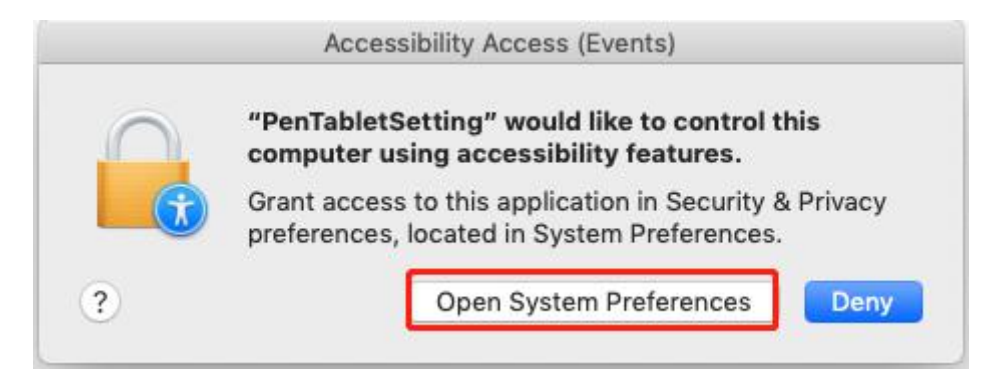

(2) Please click the "Open System Preferences" button, and then open "Security and Privacy".

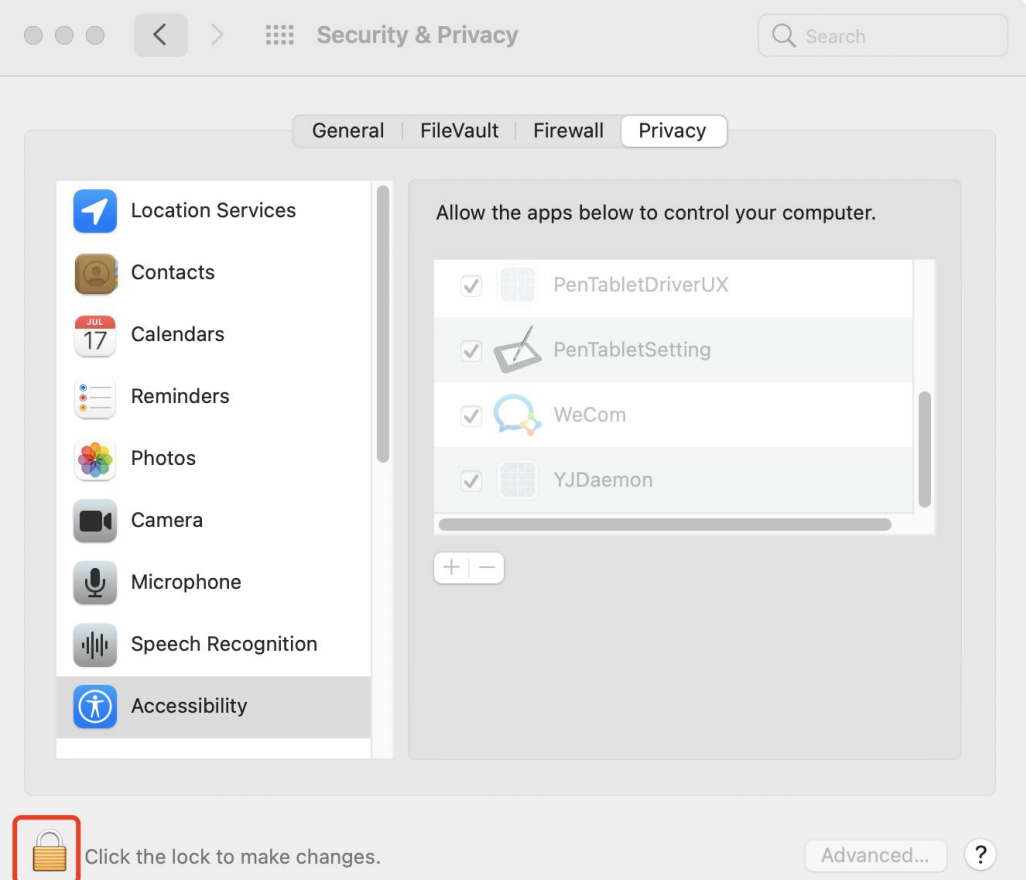

(3) On the "Accessibility" setting, click the "Press Lock" button, and then enter the administrator password system for authorization.

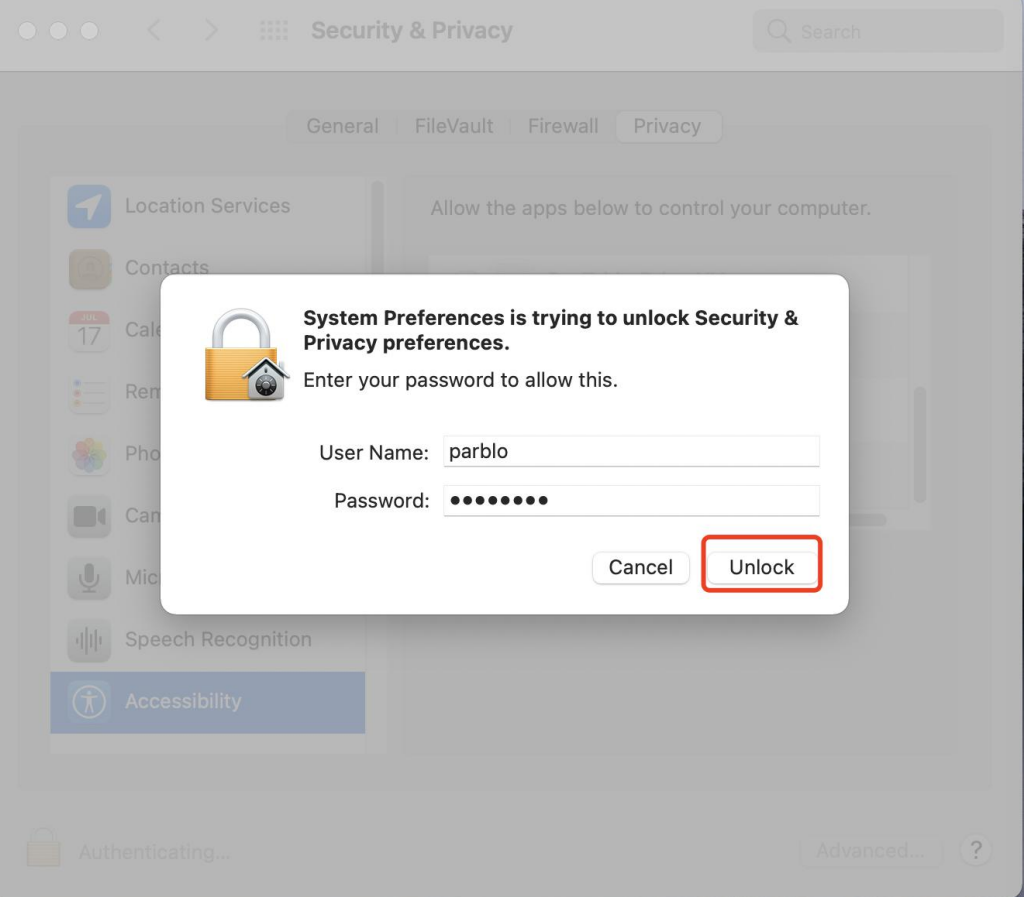

(4) Please click the "+" button, search for "ParbloTabletDriver" in the search box, select "ParbloTabletDriver", and then click the "Open" button.

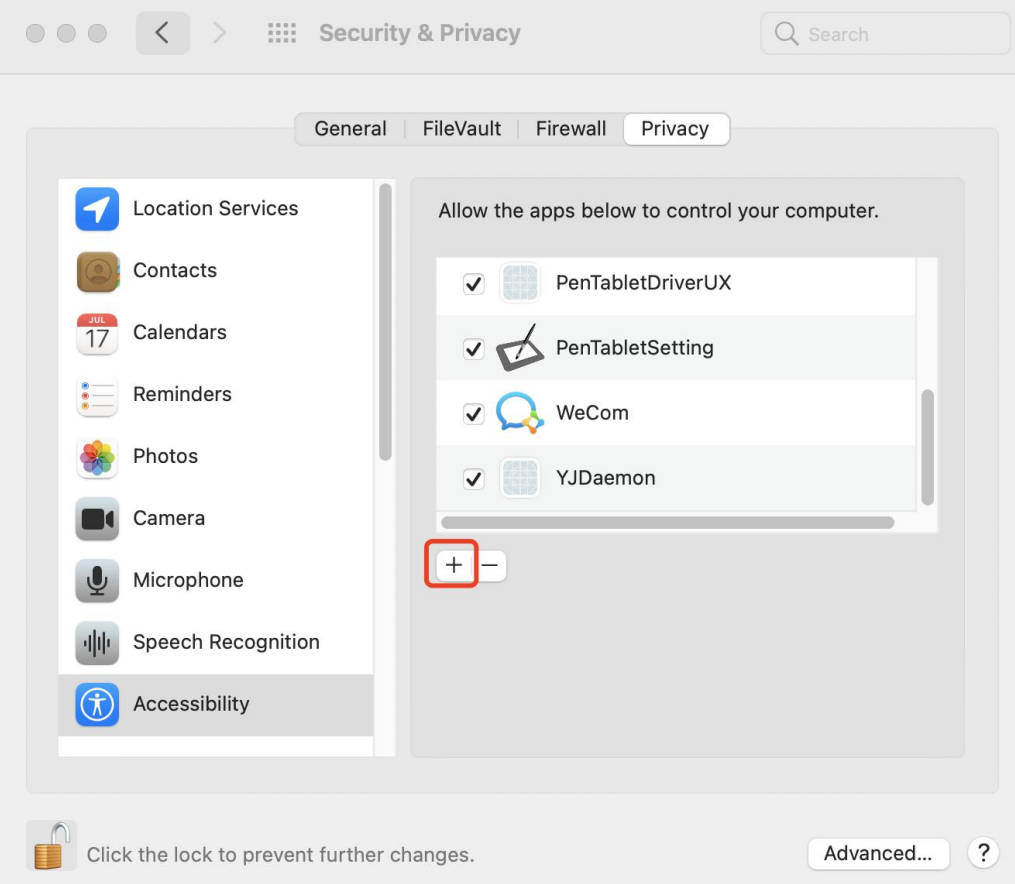

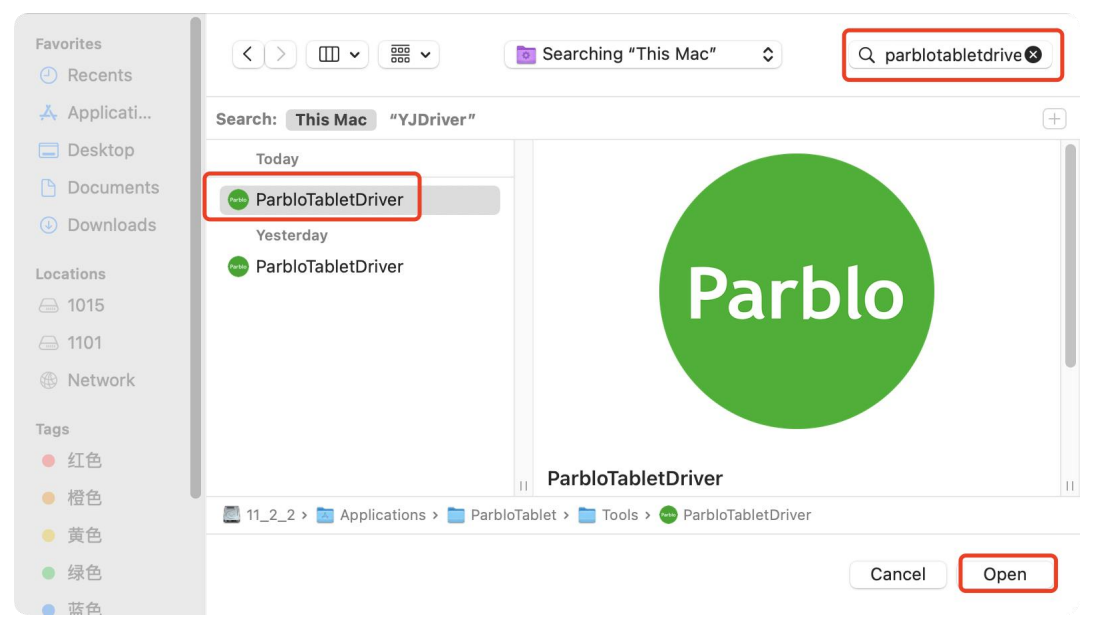

(5) Please click the "press lock" button to lock.

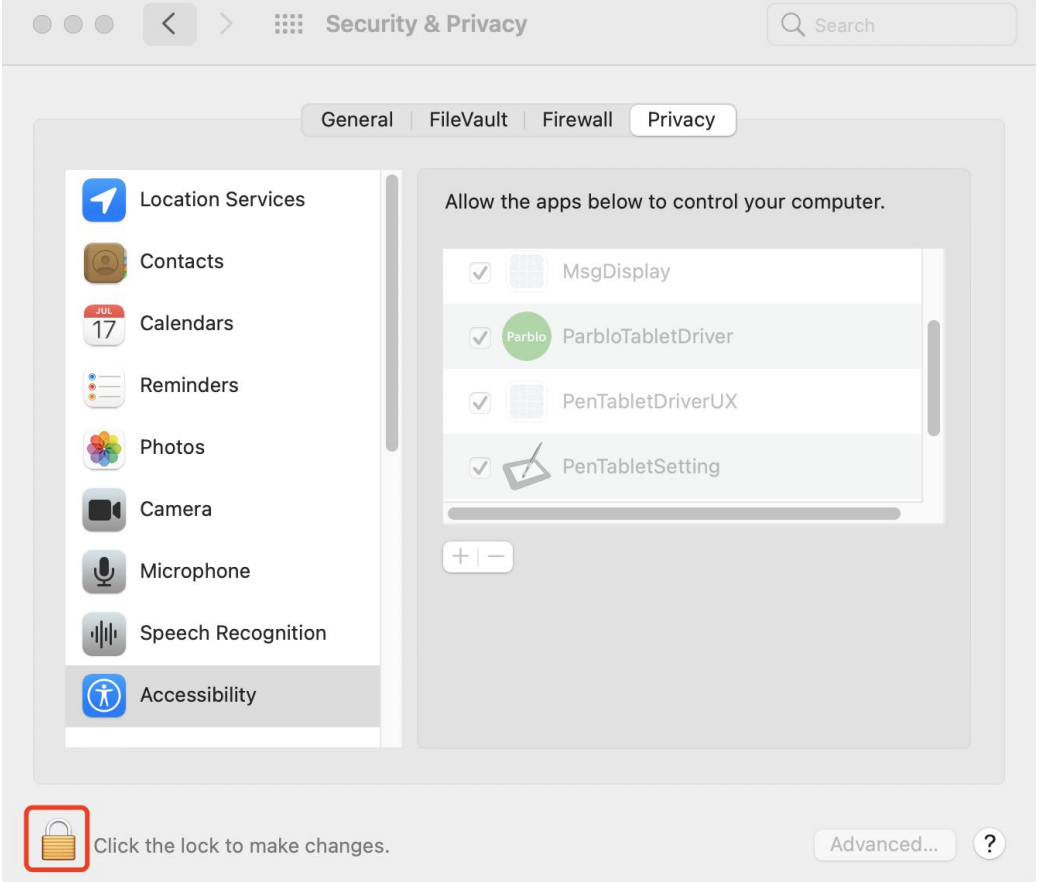

(6) Turn off "Security and Privacy" and restart the system. When the system enters the desktop, open "ParbloTabletSetting" on the launchpad to use it.

### macOS Catalina (10.15) and higher

(1) After completing the driver installation, first set the permissions of the same "macOS Mojave (10.14) system" as above, and then on the "input monitoring" setting, click the "press lock" button to enter the administrator password system for authorization.

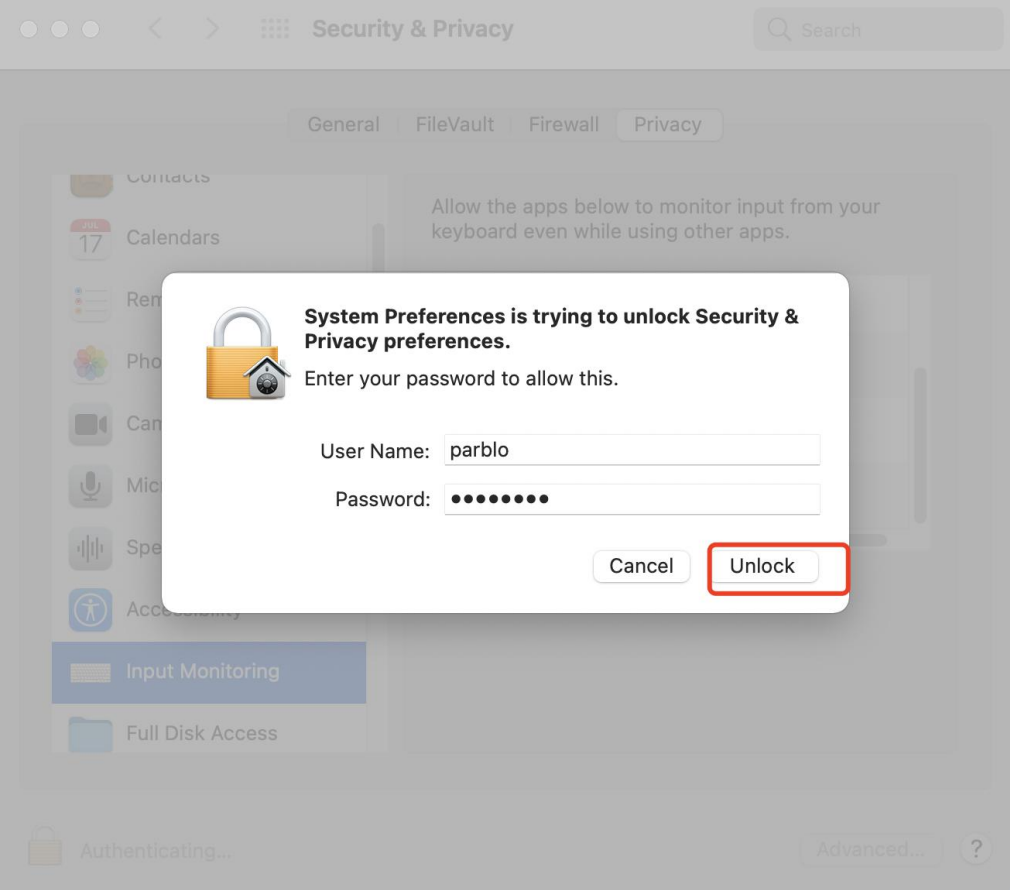

(2) Please select "ParbloTabletDriver".

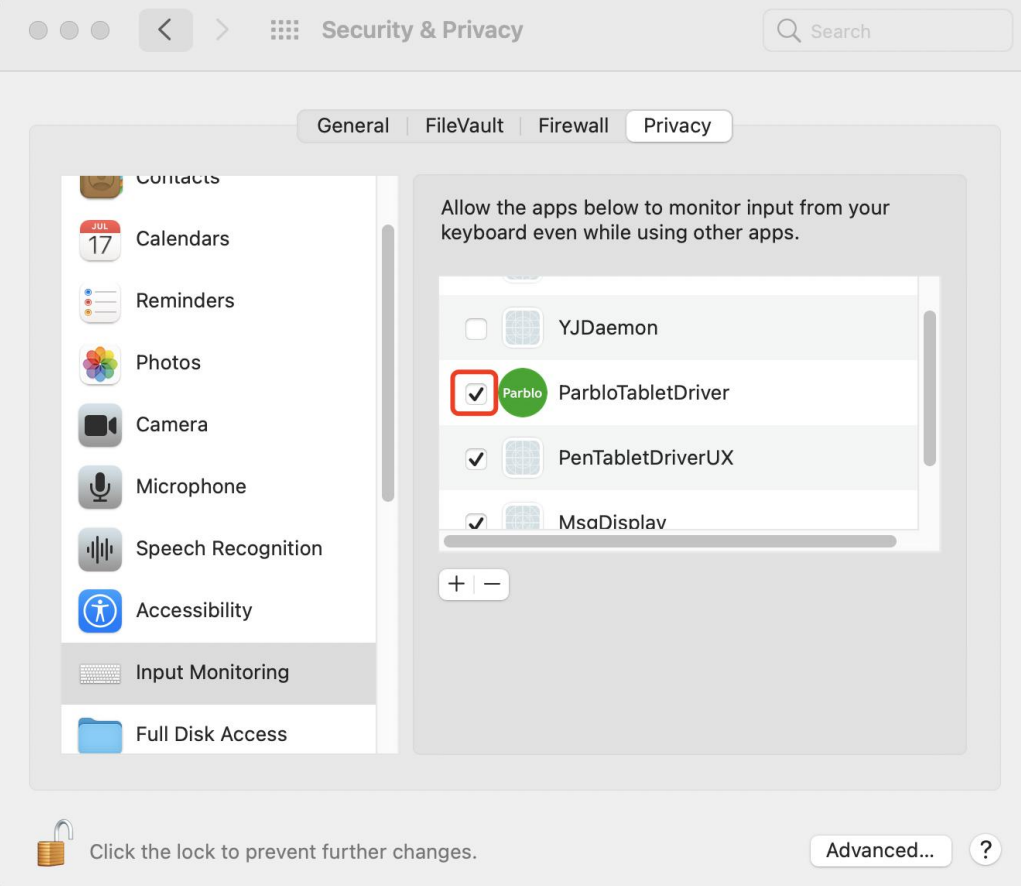

(3) Please click the "press lock" button to lock.

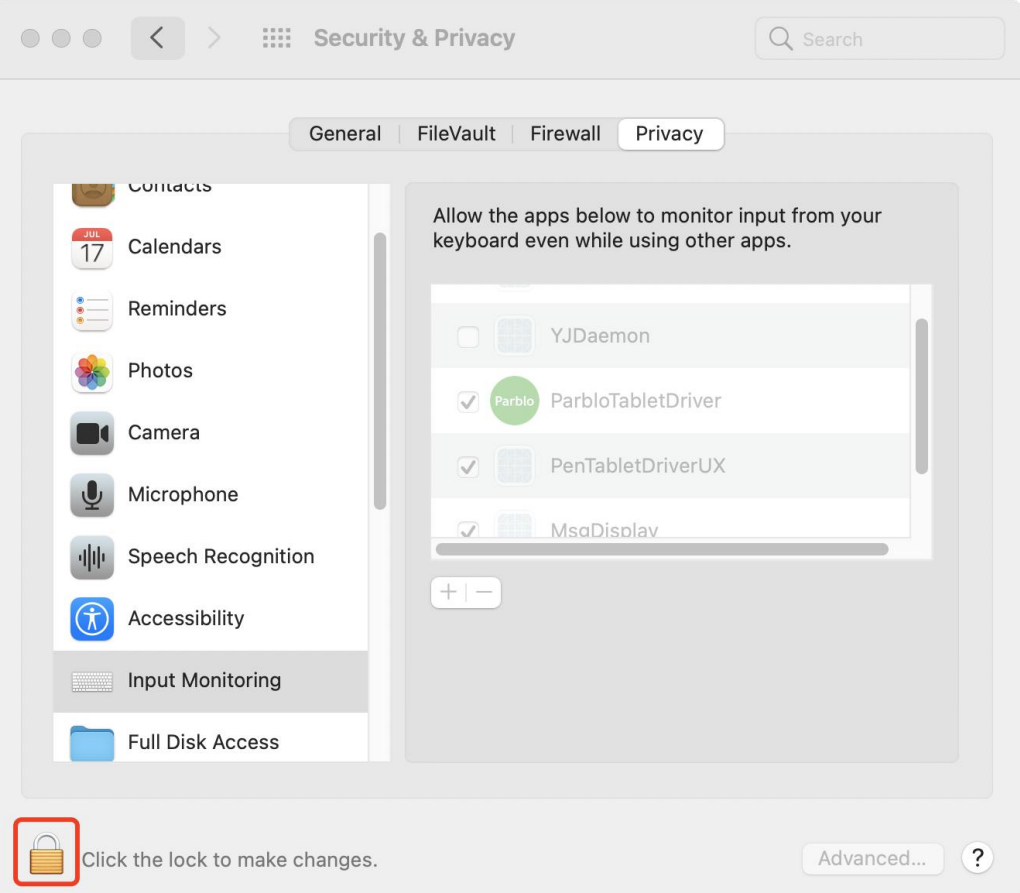

(4) Turn off "Security and Privacy" and restart the system. When the system enters the desktop, open "ParbloTabletSetting" on the launchpad to use it.

7. How to solve the problem that the white circle can't be drawn or the right button pops out after the pen is long **pressed?**

(1)Find the "Control Panel" on your computer.

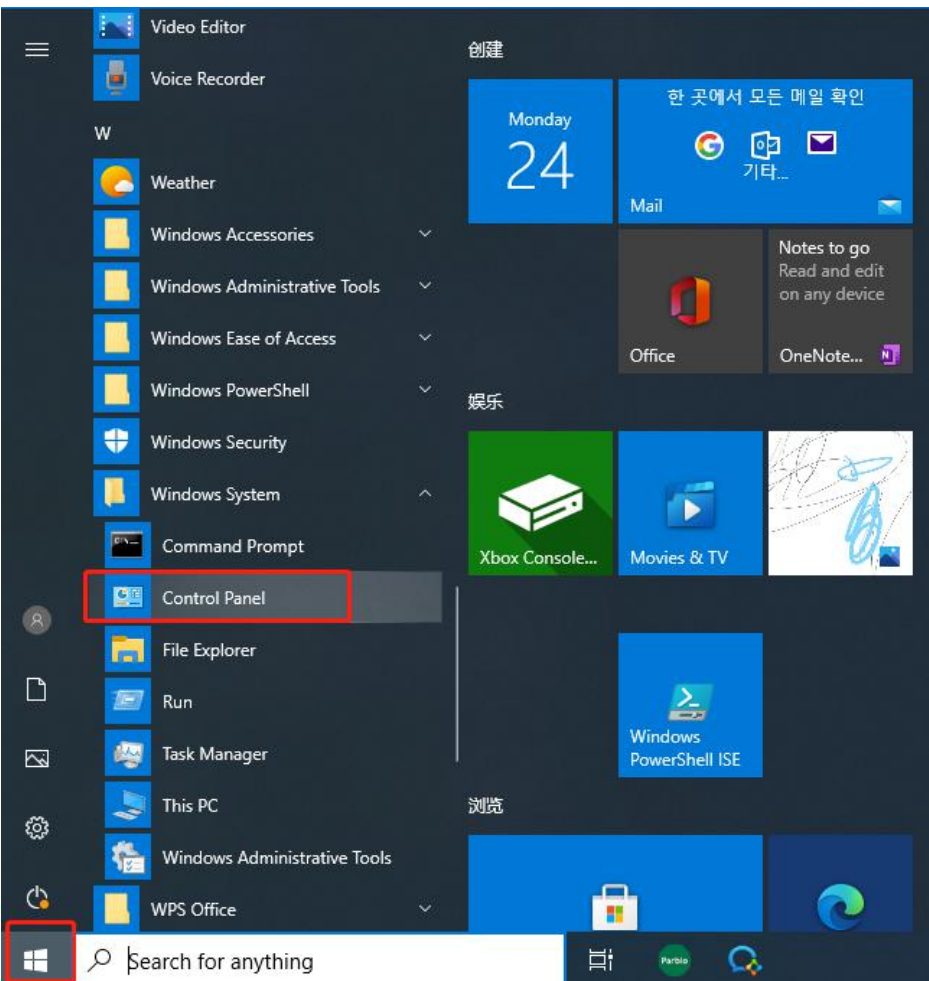

(2) Find "Pen and Touch" in "Control Panel" and open it.

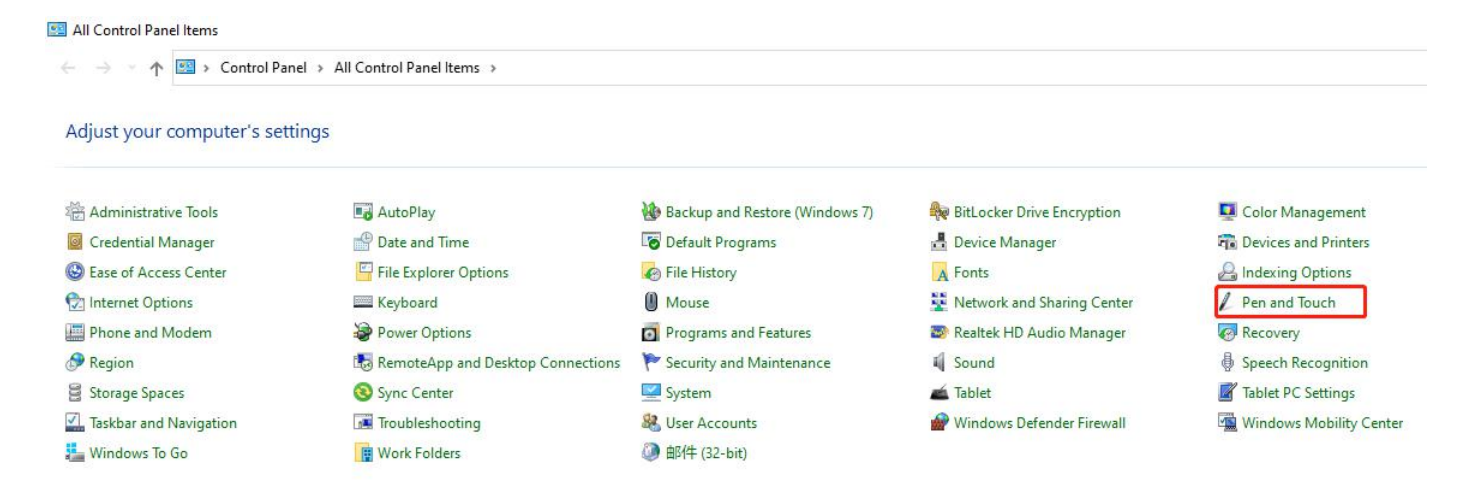

(3) Click "Long press, right-click", and then click "Settings" to open the long press setting window.

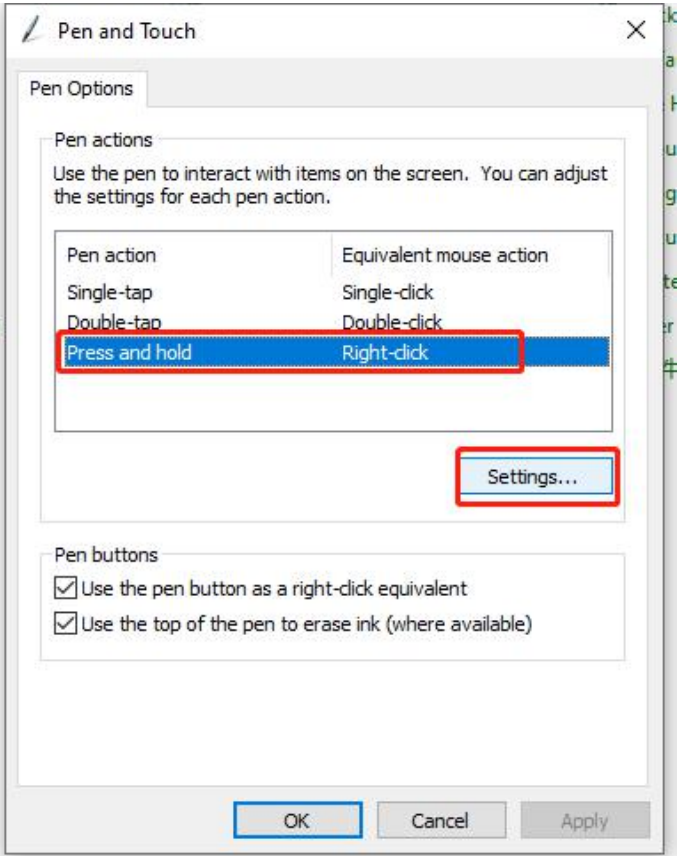

(4) Do not check "Use long press as right-click" and click "OK" twice.

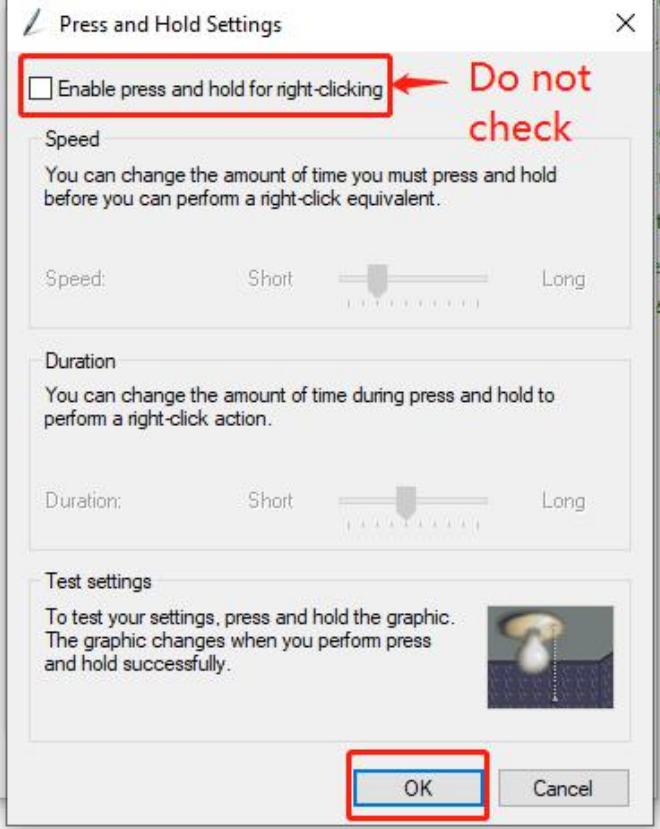

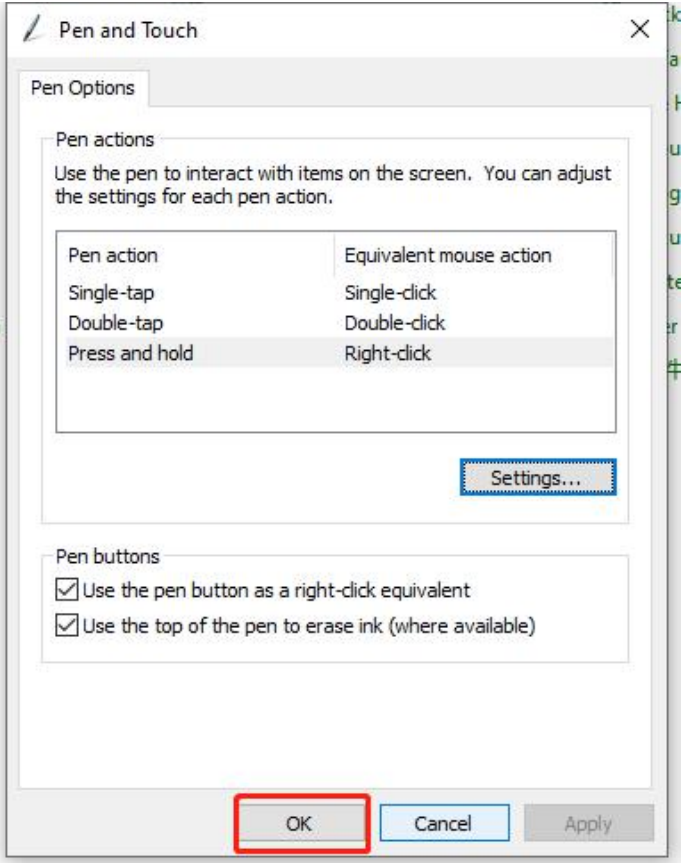

#### **8. How to solve the driver installation error?**

If you are running on the Windows operating system and you receive the following error message when you double-click the "driver" to install, please try the following steps: (Please note: all the prompts that appear "Please close these programs and re install the driver+ process" can be used A similar method ends the process that appears)

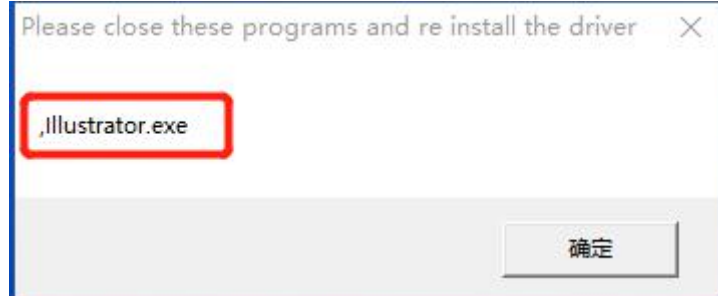

1. Right-click the taskbar to open the "Task Manager".

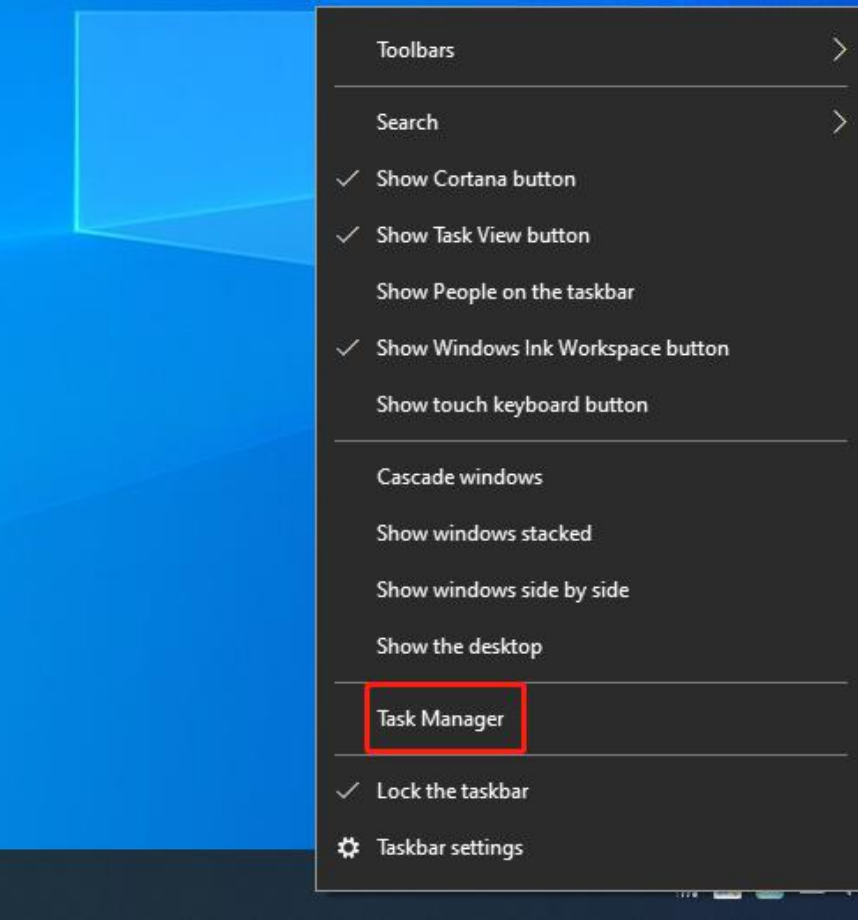

2. Find the process that appears in the prompt box, right-click and select "End Task".

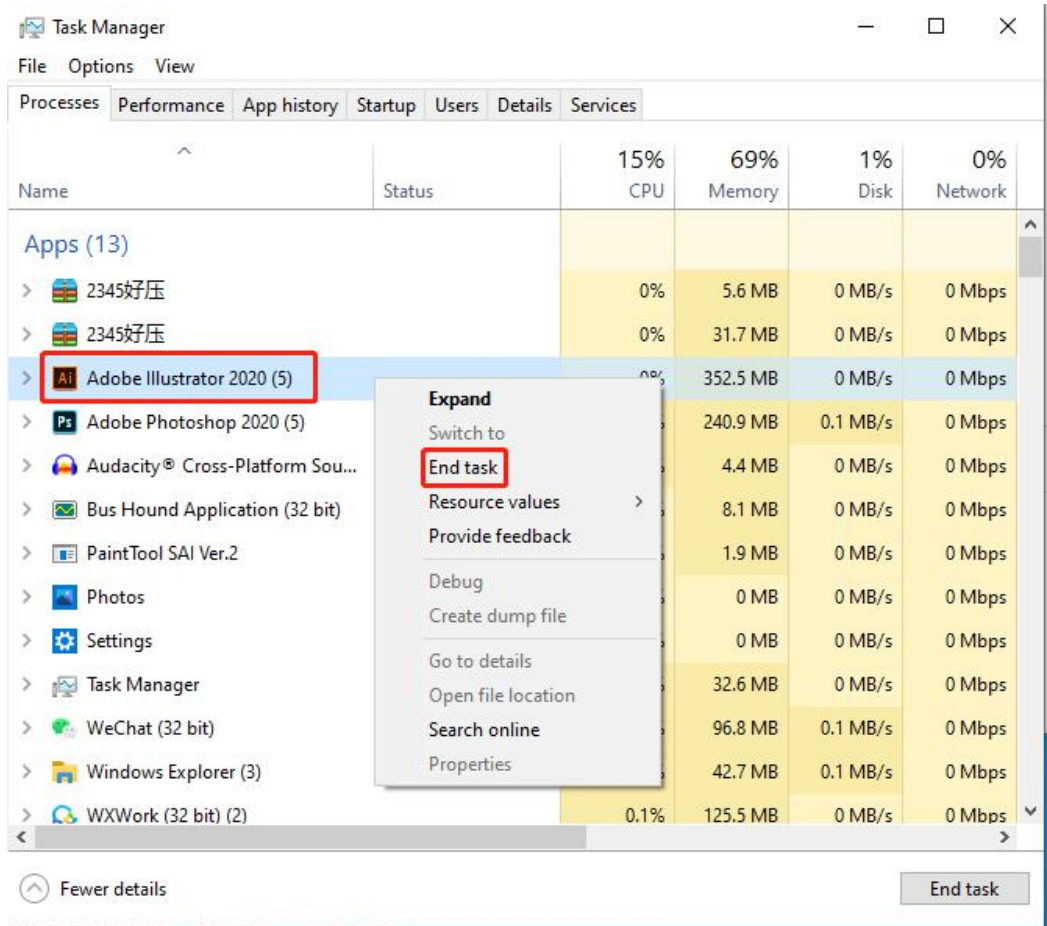

### 3. Reinstall the driver.

Note: Before installing the driver, please turn off all anti-virus software and uninstall all other pen tablet or pen display drivers from the computer and restart the computer.